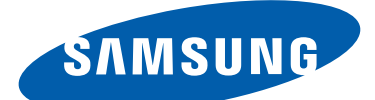

# GT-P3110 Gebruiksaanwijzing

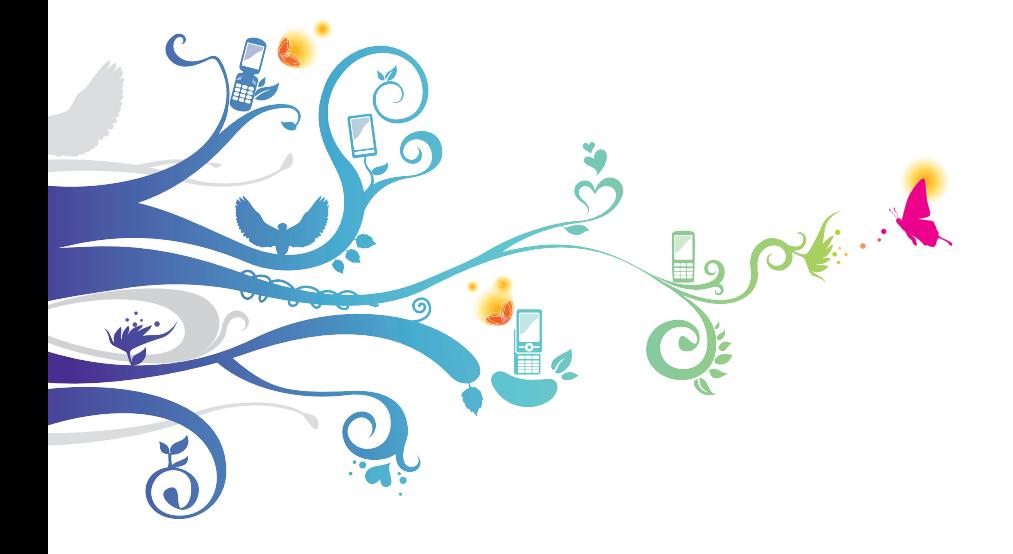

# **Over deze gebruiksaanwijzing**

Dank u dat u dit mobiele apparaat van Samsung hebt gekozen. Dit apparaat biedt hoogwaardige mobiele communicatie en amusement op basis van de uitzonderlijke technologie en hoge normen van Samsung.

Deze handleiding is speciaal ontworpen om u de helpen bij het gebruik van de functies van uw apparaat.

# **Lees dit eerst**

- **●** Voordat u uw apparaat gebruikt, moet u de volledige gebruiksaanwijzing en alle veiligheidsinstructies lezen zodat u verzekerd bent van veilig en correct gebruik.
- **●** De beschrijvingen in deze gebruiksaanwijzing zijn gebaseerd op de standaardinstellingen van het apparaat.
- **●** Afbeeldingen en schermafbeeldingen die in deze gebruiksaanwijzing worden gebruikt, kunnen er anders uitzien dan het daadwerkelijke product.
- **●** De inhoud van deze gebruiksaanwijzing kan van product tot product verschillen of anders zijn dan de software die door serviceproviders wordt geleverd en is onderhevig aan wijzigingen zonder voorafgaande kennisgeving. Ga naar de Samsung-website (www.samsung.com) voor de nieuwste versie van de gebruiksaanwijzing.
- **●** Welke functies en extra diensten beschikbaar zijn, is afhankelijk van het apparaat, de software en uw provider.
- **●** De opmaak en presentatie van deze gebruiksaanwijzing is gebaseerd op het Android-besturingssysteem en kan verschillen afhankelijk van het besturingssysteem van de gebruiker.
- **●** Applicaties op dit apparaat functioneren wellicht anders dan vergelijkbare computerapplicaties en hoeven niet over alle functies te beschikken die beschikbaar zijn voor de computerversie.
- **●** Applicaties en de bijbehorende functies kunnen per regio of hardwarespecificatie verschillen. Samsung is niet aansprakelijk voor prestatieproblemen die worden veroorzaakt door applicaties van derden.
- **●** Samsung is niet aansprakelijk voor prestatie- of compatibiliteitsproblemen die worden veroorzaakt door het bewerken van de instellingen in het register of door het gebruik van aangepaste besturingssysteemsoftware. Wanneer u probeert het besturingssysteem aan te passen, kan dit ertoe leiden dat uw apparaat en applicaties niet meer correct werken.
- **●** U kunt de software voor uw apparaat upgraden door naar de website van Samsung te gaan (www.samsung.com).
- **●** Software, audio, achtergronden en afbeeldingen in dit apparaat zijn onder licentie verstrekt met beperkte gebruiksrechten tussen Samsung en de betreffende eigenaren. Het overnemen en gebruiken van deze materialen voor commerciële of andere doeleinden maakt inbreuk op de copyrightwetgeving. Samsung is niet verantwoordelijk voor inbreuk op het copyright door gebruikers.
- **●** Bewaar de gebruiksaanwijzing, zodat u deze later kunt raadplegen.

# **Symbolen in deze gebruiksaanwijzing**

Bekijk voordat u begint de symbolen die in deze gebruiksaanwijzing worden gebruikt:

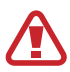

**Waarschuwing**—situaties die letsel kunnen veroorzaken bij u of anderen

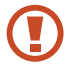

**Let op**—situaties die schade aan het apparaat of andere apparatuur kunnen veroorzaken

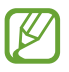

**Opmerking**—opmerkingen, gebruikstips of aanvullende informatie

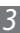

- ► **Raadpleeg**—pagina's met verwante informatie, bijvoorbeeld: ► p. 12 (staat voor 'raadpleeg pagina 12')
- → **Gevolgd door**—de volgorde van de opties of menu's die u moet selecteren om een stap uit te voeren, bijvoorbeeld: Selecteer in de lijst met applicaties **Instellingen** → **Toestel-info** (staat voor **Instellingen**, gevolgd door **Toestel-info**)

# **Copyright**

Copyright © 2013 Samsung Electronics

Deze gebruiksaanwijzing is beschermd onder internationale auteursrechtwetten.

Geen enkel deel van deze snelstartgids mag worden gereproduceerd, gedistribueerd, vertaald of verzonden in welke vorm dan ook of op welke elektronische of mechanische wijze dan ook, inclusief door deze te fotokopiëren, op te nemen of op te slaan in een systeem voor het opslaan en ophalen van informatie, zonder voorafgaande schriftelijke toestemming van Samsung **Electronics** 

# **Handelsmerken**

- **●** SAMSUNG en het SAMSUNG-logo zijn geregistreerde handelsmerken van Samsung Electronics.
- **●** Het Android-logo, Google™, Google Maps™, Google Mail™, YouTube™, Google Play™ Store, Google Latitude™ en Google Talk™ zijn handelsmerken van Google, Inc.
- **●** Bluetooth® is wereldwijd een geregistreerd handelsmerk van Bluetooth SIG, Inc.
- **●** Windows Media Player® is een geregistreerd handelsmerk van Microsoft Corporation.
- **●** Wi-Fi®, Wi-Fi Protected Setup™, Wi-Fi Direct™, Wi-Fi CERTIFIED™ en het Wi-Fi-logo zijn geregistreerde handelsmerken van de Wi-Fi Alliance.

4

**●** DivX®, DivX Certified® en de bijbehorende logo's zijn handelsmerken van Rovi Corporation of zijn dochterondernemingen en worden onder licentie gebruikt.

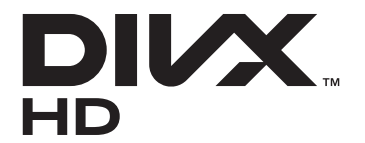

**●** Alle overige handelsmerken en auteursrechten zijn het eigendom van de betreffende eigenaren.

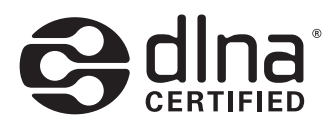

# **CE01680**

#### **OVER DIVX VIDEO**

DivX® is een digitale video-indeling gemaakt door DivX, LLC, een dochteronderneming van Rovi Corporation. Dit is een officieel DivX Certified®-apparaat waarmee DivX-video kan worden afgespeeld. Ga naar www.divx.com voor meer informatie en voor softwarehulpmiddelen waarmee u uw bestanden naar DivXvideo's kunt converteren.

#### **OVER DIVX VIDEO-ON-DEMAND**

Dit DivX Certified®-apparaat moet worden geregistreerd om DivX Video-on-Demand-films (VOD) te kunnen afspelen. Voor het verkrijgen van de registratiecode gaat u in het instellingenmenu van het apparaat naar het gedeelte over DivX VOD. Ga naar vod.divx.com voor meer informatie over het voltooien van uw registratie.

Een apparaat dat DivX Certified® is voor het afspelen van DivX® video tot HD 720p, inclusief betaalde inhoud.

# **Inhoud**

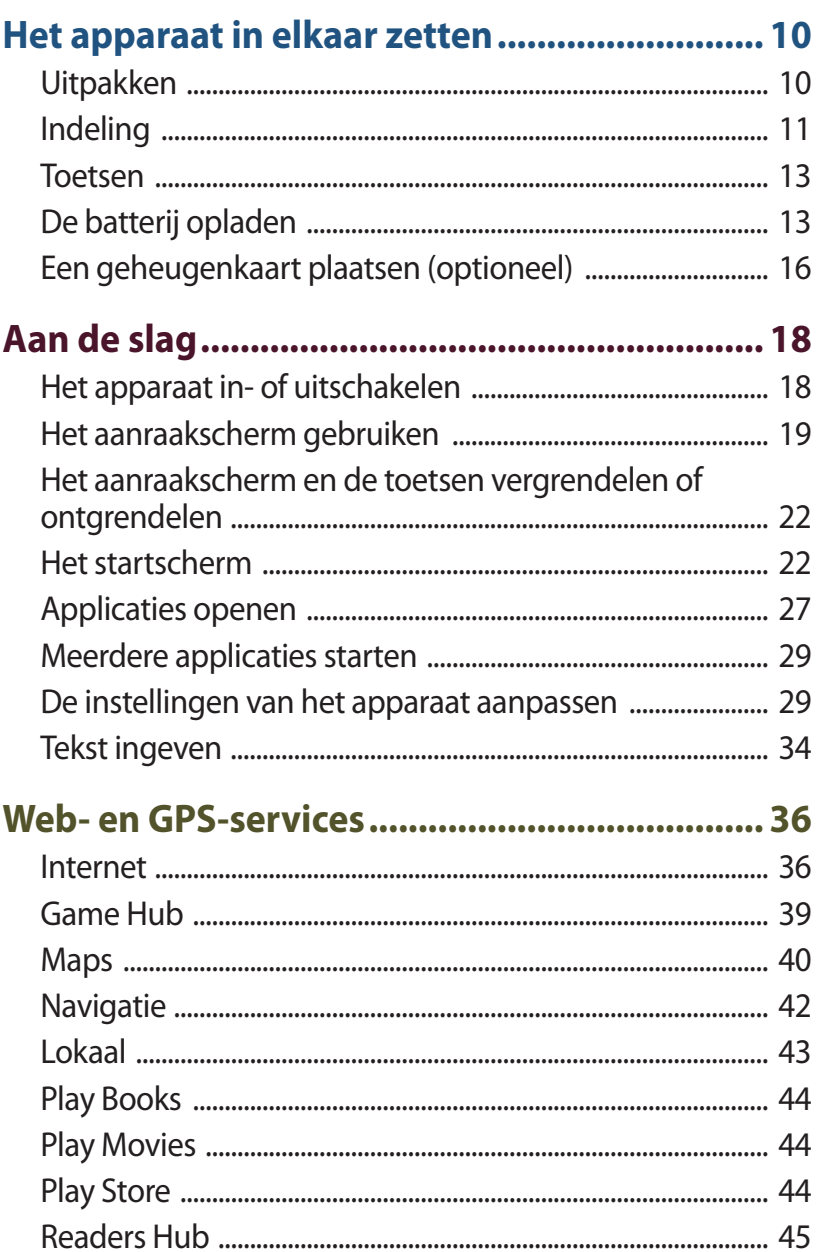

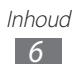

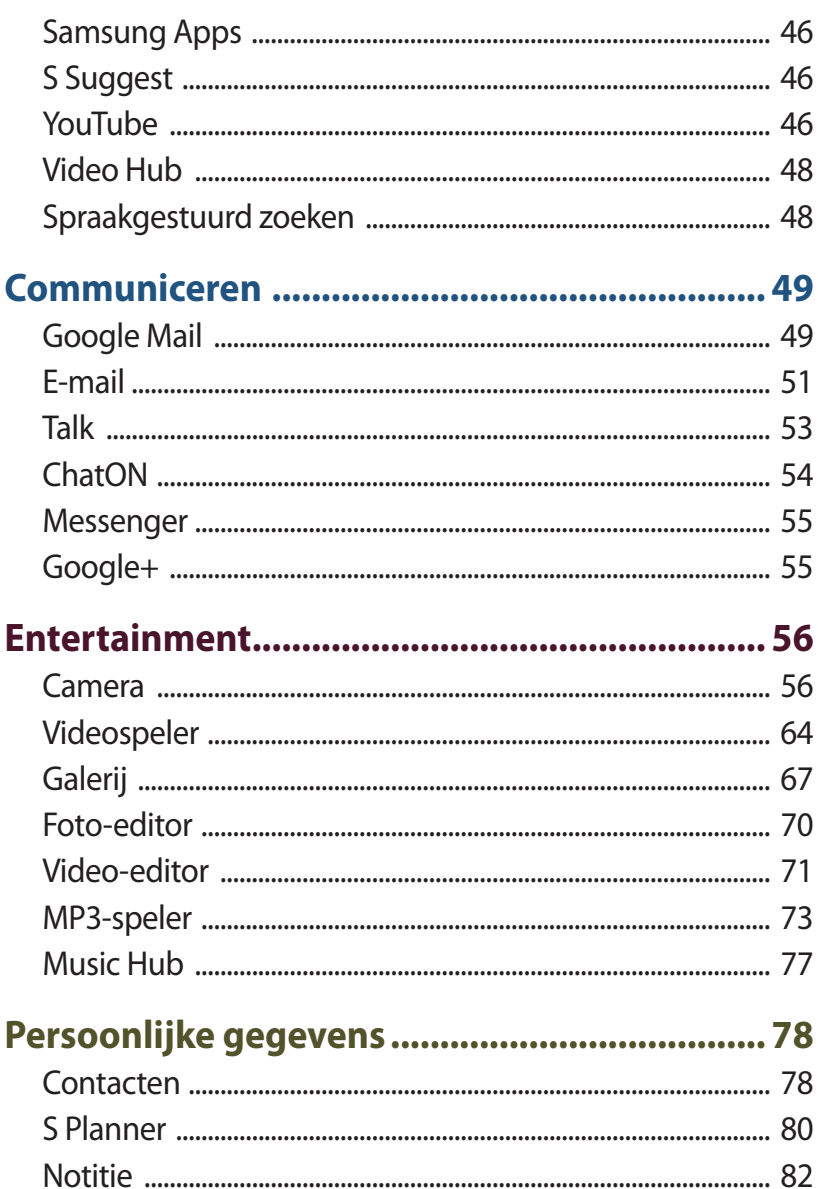

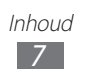

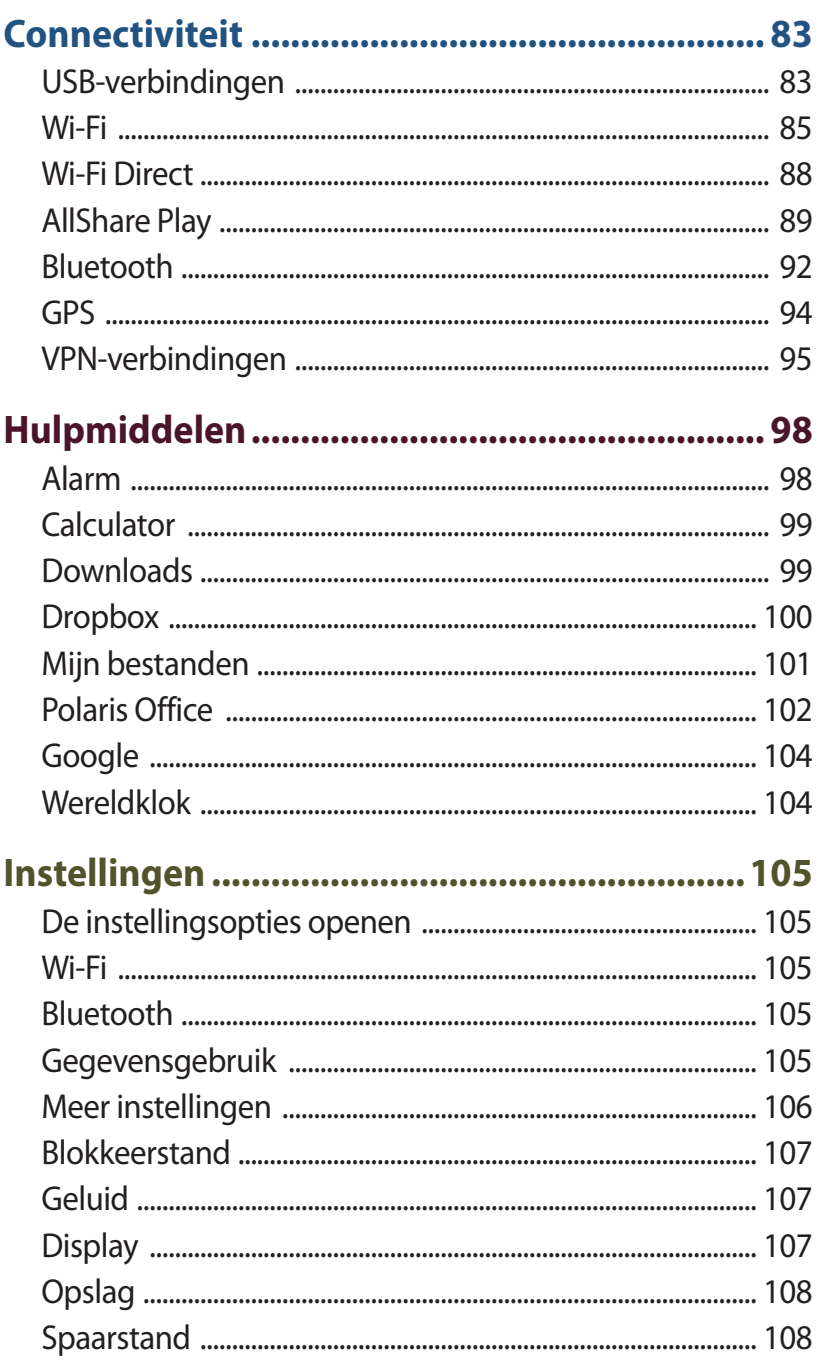

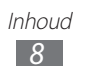

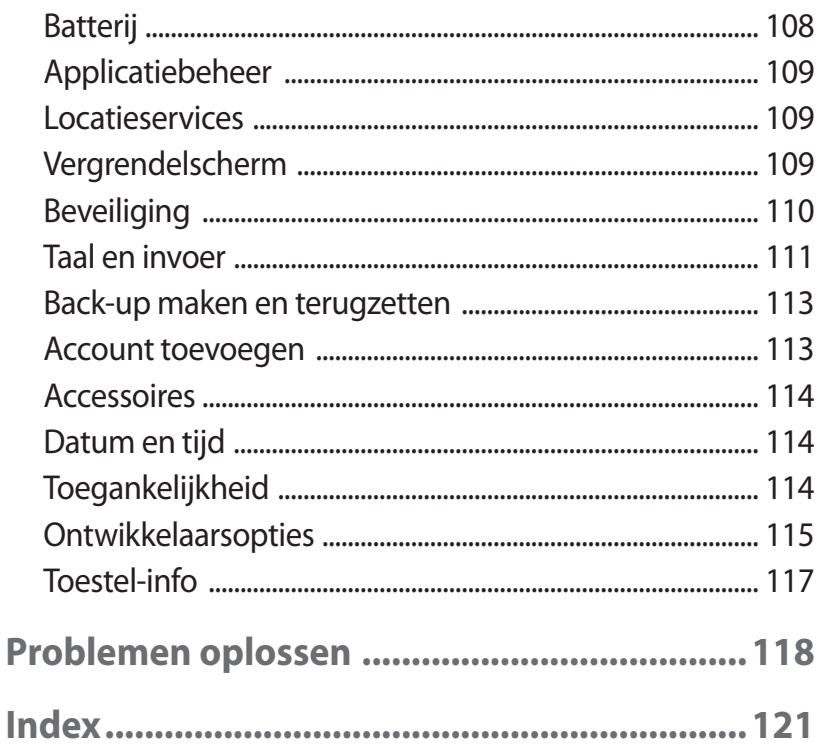

# **Het apparaat in elkaar zetten**

# **Uitpakken**

Controleer of de doos de volgende onderdelen bevat:

- **●** Mobiel apparaat
- **●** Snelstartgids

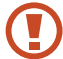

Gebruik alleen door Samsung goedgekeurde software. Gekraakte of illegale software kan schade of storingen veroorzaken die niet worden gedekt door de garantie van de fabrikant.

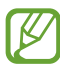

- **●** De bijgeleverde onderdelen bij uw apparaat en de beschikbare accessoires kunnen verschillen, afhankelijk van uw regio of serviceprovider.
- **●** Bij de plaatselijke Samsung-dealer zijn extra accessoires verkrijgbaar.
- **●** De meegeleverde items zijn uitsluitend voor uw apparaat ontworpen en zijn mogelijk niet compatibel met andere apparaten.
- **●** Andere accessoires zijn mogelijk niet compatibel met uw apparaat.

# **Indeling**

## › **Voorzijde**

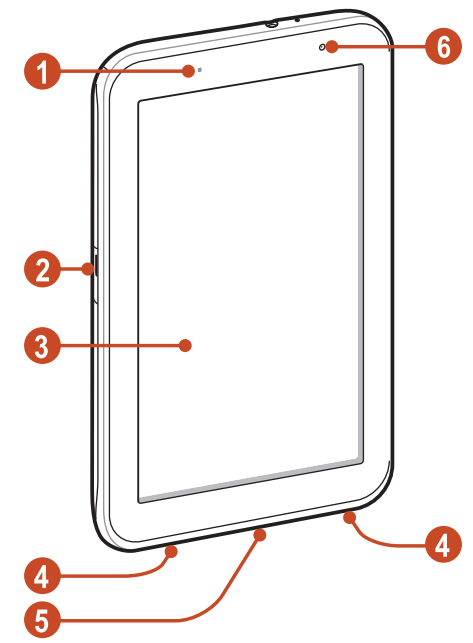

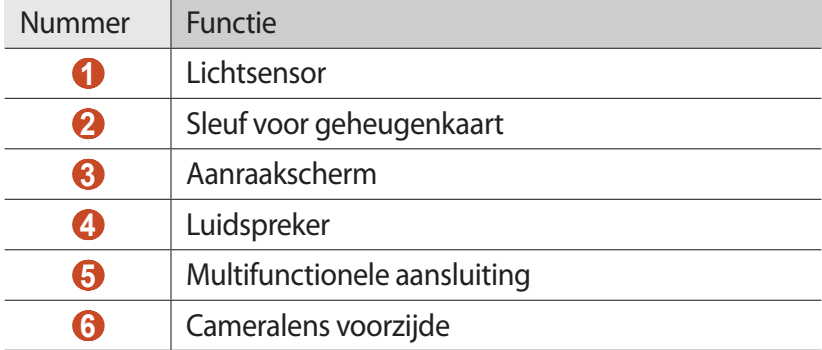

Het apparaat in elkaar zetten

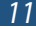

## › **Achterkant**

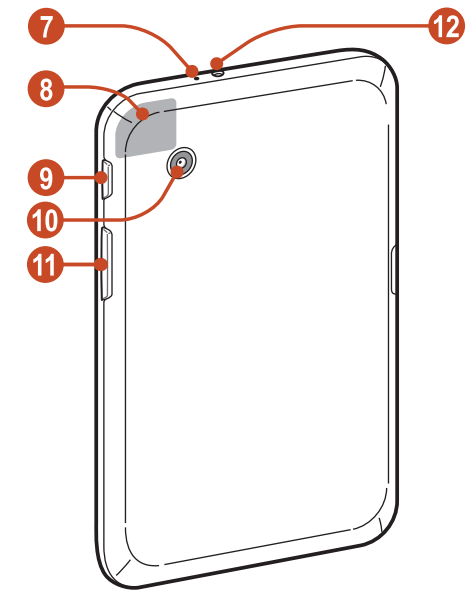

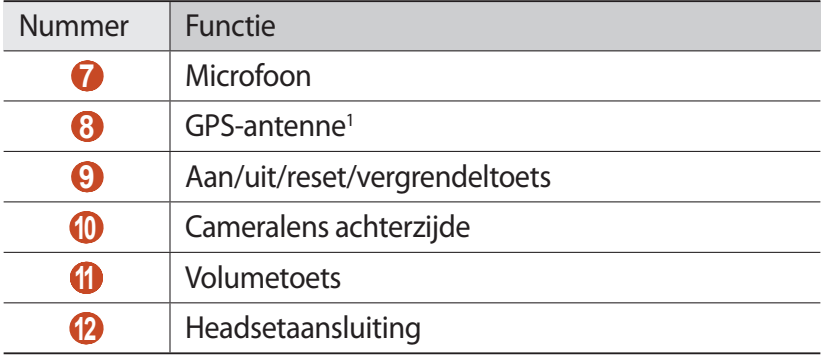

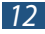

<sup>1.</sup> Raak het gedeelte rond de antenne niet aan en bedek dit niet met uw handen of andere voorwerpen tijdens het gebruik van de GPSfuncties.

#### **Toetsen**

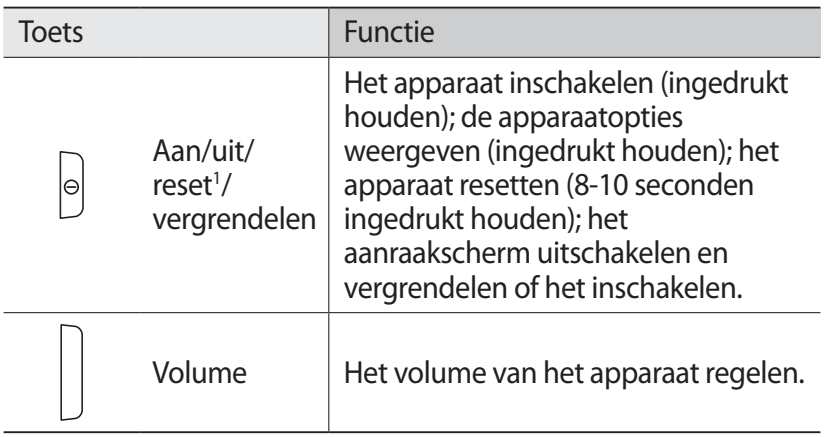

# **De batterij opladen**

Voordat u het apparaat voor het eerst gebruikt of wanneer de batterij lange tijd niet is gebruikt, moet u de batterij opladen. Laad de batterij alleen op met een oplader. U kunt de batterij niet opladen met een USB-kabel.

U kunt de batterij niet vervangen in het apparaat. Als u problemen hebt met het apparaat of de batterij moet vervangen, moet u het apparaat naar een Samsung Servicecenter brengen.

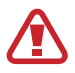

Gebruik alleen door Samsung goedgekeurde opladers en kabels. Bij gebruik van niet-goedgekeurde opladers of kabels bestaat het risico dat batterijen ontploffen of dat het apparaat schade oploopt.

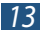

<sup>1.</sup> Als er fatale fouten optreden, de verbinding wordt verbroken of uw apparaat vastloopt, moet u het apparaat mogelijk resetten voordat u het weer kunt gebruiken.

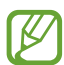

- **●** Als de batterij bijna leeg is, laat het apparaat een waarschuwingstoon horen en wordt er een bericht weergegeven. Laad de batterij op als u het apparaat weer wilt gebruiken.
- **●** Als de batterij volledig leeg is, kunt u het apparaat niet inschakelen zelfs wanneer het wordt opgeladen. Laat een batterij die volledig leeg is enige minuten opladen voordat u probeert het apparaat in te schakelen.
- **●** De vorm van de USB-adapter kan verschillen afhankelijk van uw regio.
- *1* Sluit het ene uiteinde van de USB-kabel op de USBstroomadapter aan en het andere op de multifunctionele aansluiting.

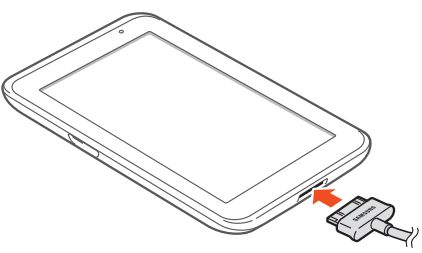

Als u de USB-kabel onjuist aansluit, kan dit grote schade aan het apparaat of de USB-stroomadapter veroorzaken. Schade veroorzaakt door verkeerd gebruik valt niet onder de garantie.

- *2* Sluit de USB-stroomadapter op een stopcontact aan.
	- **●** Als de stroomvoorziening instabiel is wanneer het apparaat wordt opgeladen, functioneert het aanraakscherm mogelijk niet. Als dit gebeurt, koppelt u de USB-kabel van het apparaat los.
		- **●** Het apparaat kan heet worden tijdens het oplossen. Dit is normaal en heeft geen nadelige invloed op de levensduur of prestaties van het apparaat.
		- **●** Als uw apparaat niet goed oplaadt, kunt u met het apparaat en de oplader naar een Samsung Servicecenter gaan.
- *3* Wanneer de batterij volledig is opgeladen, koppelt u de USB-kabel eerst los van het apparaat en haalt u de USBstroomadapter vervolgens uit het stopcontact.
- Om energie te besparen, koppelt u de USB-stroomadapter los wanneer deze niet wordt gebruikt. De USBstroomadapter heeft geen aan/uit-schakelaar, dus u moet de USB-stroomadapter uit het stopcontact halen wanneer de adapter niet wordt gebruikt om energieverspilling te voorkomen. Het apparaat moet in de buurt blijven van het stopcontact tijdens het opladen.

#### › **Batterijverbruik verminderen**

Uw apparaat beschikt over opties waarmee u batterijverbruik kunt verminderen. Door deze opties aan te passen en functies op de achtergrond uit te schakelen, kunt u het apparaat langer gebruiken voordat u het opnieuw moet opladen:

- **●** Wanneer u het apparaat niet gebruikt, kunt u overschakelen naar de slaapstand door op de aan/uit-toets te drukken.
- **●** Sluit onnodige applicaties met taakbeheer.
- **●** Schakel de Bluetooth-functie uit.
- **●** Schakel de Wi-Fi-functie uit.
- **●** Schakel automatisch synchroniseren van applicaties uit.
- **●** Verminder de tijd voor achtergrondverlichting.
- **●** Verminder de helderheid van het scherm.

# **Een geheugenkaart plaatsen (optioneel)**

U kunt in uw apparaat geheugenkaarten gebruiken met een capaciteit van maximaal 32 GB. Afhankelijk van de fabrikant en het type van de geheugenkaart, zijn sommige geheugenkaarten mogelijk niet compatibel met uw apparaat.

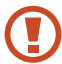

Samsung hanteert erkende industriestandaarden voor geheugenkaarten, maar sommige merken zijn mogelijk niet volledig compatibel met uw apparaat. Als u een nietcompatibele geheugenkaart gebruikt kan uw apparaat of de geheugenkaart beschadigd raken. Ook kunnen gegevens die zijn opgeslagen op de geheugenkaart beschadigd worden.

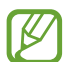

- **●** Uw apparaat ondersteunt alleen de FAT-bestandsstructuur voor geheugenkaarten. Als u een geheugenkaart plaatst die met een andere bestandsstructuur is geformatteerd, wordt u gevraagd of u de kaart opnieuw wilt formatteren.
- **●** Veel schrijven en verwijderen van gegevens verkort de levensduur van geheugenkaarten.
- **●** Wanneer u een geheugenkaart in uw apparaat plaatst, wordt de bestandenlijst van de geheugenkaart weergegeven in de map extSdCard.
- *1* Open het klepje van de geheugenkaartsleuf.
- *2* Plaats een geheugenkaart met de goudkleurige contactpunten naar beneden gericht.

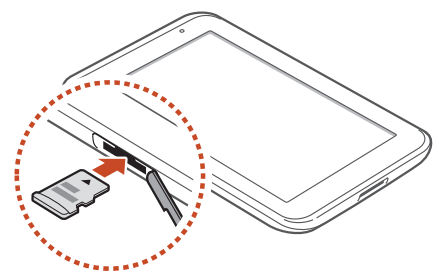

Het apparaat in elkaar zetten 16

- $\beta$  Duw de geheugenkaart in de geheugenkaartsleuf totdat de kaart vastklikt.
- *4* Sluit het klepje van de geheugenkaartsleuf.

#### › **Een geheugenkaart verwijderen**

Controleer of het apparaat de geheugenkaart niet gebruikt.

- *1* Selecteer in de lijst met applicaties **Instellingen** <sup>→</sup> **Opslag** <sup>→</sup> **SD-kaart afmelden** → **OK**.
- *2* Open het klepje van de geheugenkaartsleuf.
- $\beta$  Duw voorzichtig op de geheugenkaart totdat deze loskomt van het apparaat.
- *4* Verwijder de geheugenkaart.
- *5* Sluit het klepje van de geheugenkaartsleuf.
- Verwijder een geheugenkaart niet wanneer via het apparaat  $\mathbf \Omega$ gegevens worden overgedragen of geopend. Dit kan leiden tot verlies van gegevens en/of beschadiging van de kaart of het apparaat.

#### › **Een geheugenkaart formatteren**

Als u de geheugenkaart op een computer formatteert, kan de kaart incompatibel worden met uw apparaat. Formatteer de geheugenkaart alleen in het apparaat.

Selecteer in de lijst met applicaties **Instellingen** → **Opslag** → **SD-kaart formatteren** → **SD-kaart formatteren** → **Alles verwijderen**.

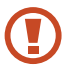

Vergeet niet een back-up van alle belangrijke gegevens te maken voordat u de geheugenkaart formatteert. De fabrieksgarantie dekt geen schade door verlies van gegevens vanwege iets wat de gebruiker doet.

Het apparaat in elkaar zetten

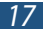

# **Aan de slag**

# **Het apparaat in- of uitschakelen**

Houd de aan/uit-toets ingedrukt om het apparaat in te schakelen.

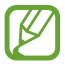

Als u het apparaat voor het eerst inschakelt, volgt u de instructies op het scherm om het apparaat in te stellen. U moet u aanmelden bij Google of u moet een Googleaccount maken om applicaties te gebruiken die contact maken met de Google-server.

Houd de aan/uit-toets ingedrukt en selecteer **Uitschakelen** → **OK** om het apparaat in te schakelen.

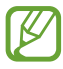

- **●** Volg alle waarschuwingen en aanwijzingen van geautoriseerd personeel op plaatsen waar het gebruik van draadloze apparatuur onderhevig is aan beperkingen, bijvoorbeeld in vliegtuigen en ziekenhuizen.
- **●** Als u alleen de diensten wilt gebruiken waarvoor geen netwerk vereist is, activeert u de vliegtuigstand. ► p. 106

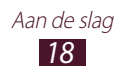

# **Het aanraakscherm gebruiken**

Met het aanraakscherm van het apparaat kunt u eenvoudig items selecteren en functies uitvoeren. Hier krijgt u informatie over het aanraakscherm.

- **●** Druk niet te hard op het aanraakscherm met uw vingertoppen en gebruik geen scherpe voorwerpen op het aanraakscherm. Als u dit wel doet, kan het aanraakscherm worden beschadigd of kan er een storing optreden.
	- **●** Zorg dat het aanraakscherm niet in aanraking komt met andere elektrische apparaten. Door elektrostatische ontladingen kan het aanraakscherm worden beschadigd.
	- **●** Zorg dat het aanraakscherm niet met vloeistoffen in aanraking komt. Het aanraakscherm kan in vochtige omstandigheden of door vloeistoffen beschadigd raken.
	- **●** Als het aanraakscherm langere tijd standby staat, kan dit leiden tot nabeelden (ingebrande beelden op het scherm) of ghosting. Schakel het aanraakscherm uit wanneer u het apparaat niet gebruikt.
	- **●** Om het aanraakscherm optimaal te kunnen gebruiken, moet u de beschermende folie verwijderen voordat u het apparaat gebruikt.
		- **●** Het aanraakscherm heeft een laag die kleine elektrische ladingen die door het menselijk lichaam worden veroorzaakt, detecteert. Voor de beste prestaties tikt u met uw vingertop op het aanraakscherm. Het aanraakscherm reageert niet als het door scherpe hulpmiddelen zoals een stylus of een pen wordt aangeraakt.

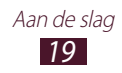

U gebruikt de volgende technieken om het aanraakscherm te bedienen:

#### **Tik op**

Eenmaal met uw vinger aanraken om een menu, optie of applicatie te selecteren of starten.

#### **Aangeraakt houden**

Tik op een item en blijf dit langer dan 2 seconden aanraken.

#### **Slepen**

Tik op een item en sleep het naar een nieuwe locatie.

**Dubbeltikken**

Tik snel twee keer op een item.

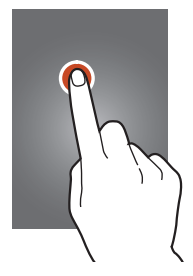

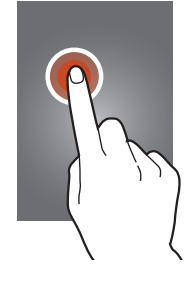

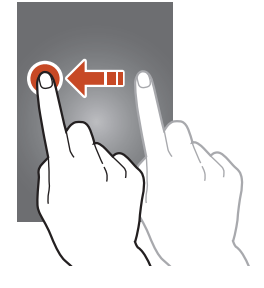

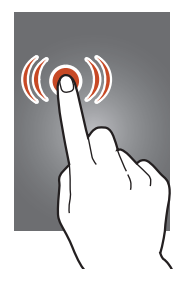

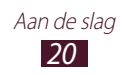

#### **Vegen**

Veeg snel omhoog, omlaag, naar links of rechts om door lijsten of schermen te bladeren.

#### **Samenknijpen**

Plaats twee vingers ver uit elkaar en breng ze naar elkaar toe.

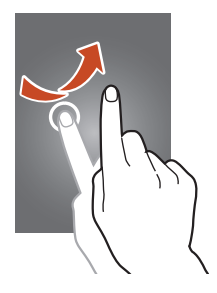

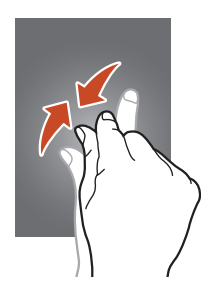

- **●** Het apparaat schakelt automatisch het aanraakscherm uit wanneer u dit een bepaalde tijd niet gebruikt. Druk op de aan/uit-toets om het aanraakscherm in te schakelen.
	- **●** U kunt de periode instellen dat het apparaat wacht voordat het scherm wordt uitgeschakeld. Selecteer in de lijst met applicaties **Instellingen** → **Display** → **Time-out scherm**.

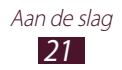

#### **Het aanraakscherm en de toetsen vergrendelen of ontgrendelen**

Wanneer u het apparaat gedurende een ingestelde tijdsduur niet gebruikt, wordt het aanraakscherm automatisch uitgeschakeld en worden het aanraakscherm en de toetsen automatisch vergrendeld om onbedoelde invoer te voorkomen. Druk op de aan/uit-toets om het aanraakscherm en de toetsen handmatig te vergrendelen.

Om ze te ontgrendelen, schakelt u het scherm in door op de aan/ uit-toets te drukken, ergens op het scherm te tikken en tot buiten de grote cirkel te slepen.

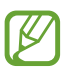

U kunt de schermvergrendelingsfunctie activeren om te voorkomen dat anderen de persoonlijke gegevens en informatie op uw apparaat kunnen gebruiken. ► p. 32

## **Het startscherm**

In het startscherm kunt u de status van het apparaat zien en applicaties openen.

Het startscherm bevat meerdere panelen. Scroll naar links of rechts om de panelen van het startscherm weer te geven. U kunt ook een stip onder aan het scherm selecteren om rechtstreeks naar het bijbehorende paneel te gaan.

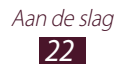

#### › **Systeembalk**

Via de systeembalk onder aan het scherm kunt u snel door het scherm navigeren en applicaties openen.

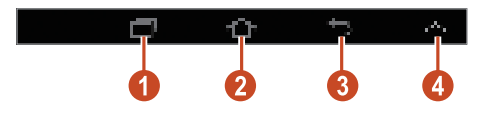

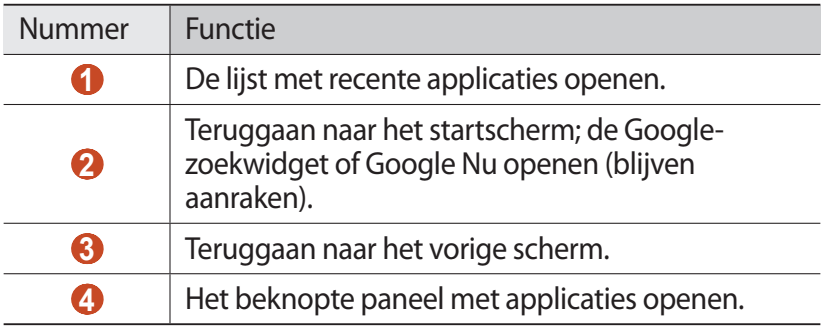

#### › **Pictogrammen**

De pictogrammen die op het scherm worden weergegeven, kunnen verschillen afhankelijk van de regio en serviceprovider.

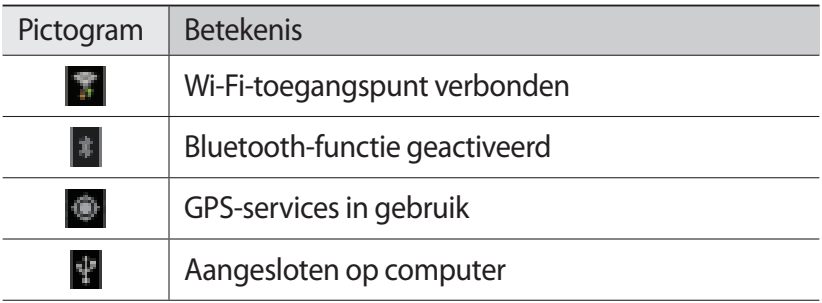

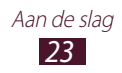

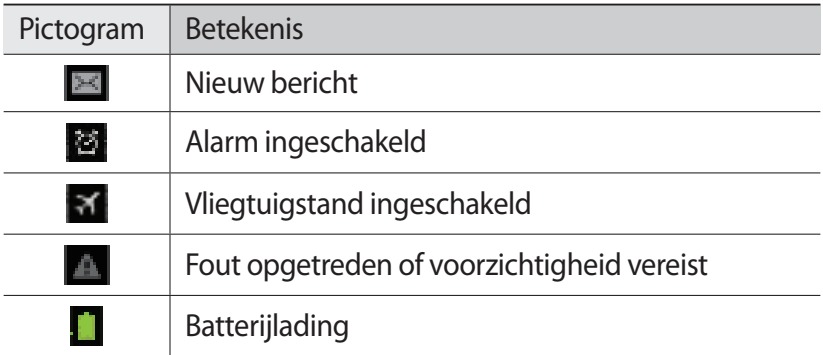

## › **Werken met het meldingenpaneel**

Als u het meldingenpaneel wilt openen, tikt u op het gedeelte met pictogrammen en sleept u het naar beneden. U verbergt het paneel weer door de onderkant van het paneel omhoog te slepen.

U kunt de huidige status van het apparaat weergeven en de volgende opties gebruiken in het meldingenpaneel:

- **● Wi-Fi**: de Wi-Fi-functie in- of uitschakelen. ► p. 85
- **● GPS**: de GPS-functie in- of uitschakelen. ► p. 94
- **● Melodie**: de stille stand in- en uitschakelen. U kunt uw apparaat dempen of het instellen op trillen in de stille stand.
- **● Schermrotatie**: toestaan of voorkomen dat de interface wordt gedraaid wanneer u het apparaat draait.
- **● Spaarstand**: de spaarstand in- of uitschakelen.
- **● Blokkeerstand**: de blokkeerstand in- of uitschakelen. In de blokkeerstand blokkeert uw apparaat alle meldingen.
- **● Bluetooth**: de Bluetooth-functie aan- en uitzetten. ► p. 92
- **● Autostand**: de Autostand in- of uitschakelen.
- **● Sync**: automatische synchronisatie van applicaties activeren of deactiveren.

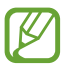

Welke opties beschikbaar zijn, is afhankelijk van uw regio of serviceprovider.

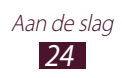

#### ›**Items verplaatsen op het startscherm**

Blijf een item aanraken en sleep het naar een nieuwe locatie. U kunt een item aan een nieuwe map toevoegen of het naar een nieuw paneel verplaatsen. Blijf het item aanraken en sleep het naar **Map maken** of **Pagina maken**.

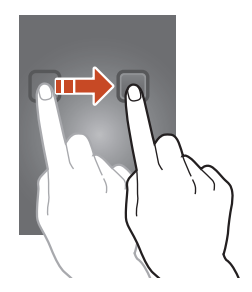

›**Items verwijderen uit het startscherm** Blijf een item aanraken en sleep het naar de prullenbak.

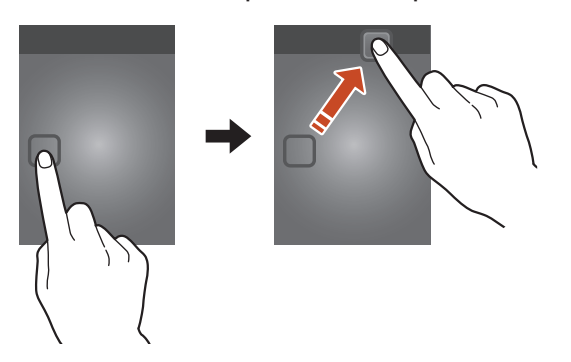

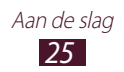

#### › **Een paneel toevoegen aan of verwijderen uit het startscherm**

U kunt panelen in het startscherm toevoegen of verwijderen om widgets in te delen.

- *1* Plaats twee vingers op het startscherm en beweeg ze naar elkaar toe om over te schakelen naar de bewerkingsmodus.
- *2* Panelen toevoegen, verwijderen of reorganiseren:
	- **●** Als u een paneel wilt verwijderen, blijft u de miniatuurafbeelding van het paneel aanraken en sleept u het naar de prullenbak.
	- Als u een nieuw paneel wilt toevoegen, selecteert u
	- **●** Als u het hoofdpaneel van het startscherm wilt instellen, selecteert u
	- **●** Als u de volgorde van panelen wilt wijzigen, blijft u de miniatuurafbeelding van het paneel aanraken en sleept u deze naar de nieuwe locatie.
- $\beta$  Selecteer om terug te gaan naar het vorige scherm.

## › **Widgets gebruiken**

Widgets zijn kleine applicaties op het startscherm die handige functies en informatie verschaffen.

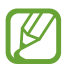

Welke widgets beschikbaar zijn, is afhankelijk van uw regio of serviceprovider.

- *1* Selecteer in de lijst met applicaties **Widgets** om het widgetpaneel te openen.
- $2$   $\,$  Blader naar links of rechts in het widgetpaneel om een widget te zoeken.
- *3* Blijf een widget aanraken om het toe te voegen aan het startscherm.

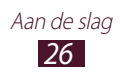

# **Applicaties openen**

Open applicaties en maak optimaal gebruik van functies op uw apparaat. U kunt de lijst met applicaties aanpassen aan uw voorkeuren, of applicaties downloaden van internet om de functionaliteit van uw apparaat uit te breiden.

- *1* Selecteer **Apps** op het startscherm om de lijst met applicaties te openen.
- *2* Scroll naar links of naar rechts naar een ander scherm. U kunt ook een stip onder aan het scherm selecteren om rechtstreeks naar het bijbehorende scherm te gaan.
- *3* Selecteer een applicatie.
- *4* Selecteer **om** terug te gaan naar het vorige scherm. Selecteer **om terug te gaan naar het startscherm.**
- $\overline{\cancel{\varphi}}$ **●** U kunt een snelkoppeling naar een applicatie toevoegen aan het startscherm door een pictogram te blijven aanraken in de lijst met applicaties.
	- **●** Als u het apparaat draait terwijl u bepaalde functies gebruikt, wordt de interface ook gedraaid. Als u wilt voorkomen dat de interface draait, tikt u op het gedeelte met de pictogrammen en sleept u het naar beneden om het meldingenpaneel te openen en selecteert u **Schermrotatie**.
	- **●** Voordat u locatieservices, zoals kaart- en navigatieapplicaties, of internetservices gebruikt, moet u controleren of de draadloze verbinding actief is.

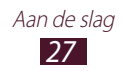

# › **Applicaties ordenen**

U kunt de volgorde van applicaties in de lijst met applicaties wijzigen of ze indelen in categorieën.

- *l* Selecteer in de lijst met applicaties  $\blacksquare \rightarrow$  **Bewerken**.
- *2* Blijf een applicatiepictogram aanraken.
- *3* Applicaties ordenen:
	- **●** Als u de applicatie wilt verplaatsen, sleept u deze naar een nieuwe locatie.
	- **●** Als u de applicatie wilt toevoegen aan een nieuwe map, sleept u het naar **Map maken**.
	- **●** Als u de applicatie wilt toevoegen aan een nieuw paneel, sleept u deze naar **Pagina maken**.
	- **●** Als u de applicatie wilt verwijderen, sleept u deze naar **Verwijderen**.
- *4* Selecteer **Opsl.** of selecteer **OK** <sup>→</sup> **Opsl.**

## › **Een applicatie downloaden**

- *1* Selecteer in de lijst met applicaties **Play Store** of **Samsung Apps**.
- *2* Zoek een applicatie en download deze naar het apparaat.

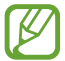

Als u applicaties wilt installeren die u hebt gedownload van andere bronnen, moet u **Instellingen** → **Beveiliging** → **Onbekende bronnen** selecteren.

## › **Een applicatie verwijderen**

- *l* Selecteer in de lijst met applicaties  $\blacksquare \rightarrow$  **Verwijderen**.
- 2 Selecteer  $\bullet$  op het pictogram van een applicatie en selecteer **OK**.

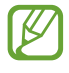

U kunt alleen de applicaties verwijderen die u hebt gedownload.

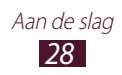

## › **Onlangs gebruikte applicaties openen**

- *l* Selecteer **o**m de applicaties weer te geven die u onlangs hebt gebruikt.
- *2* Selecteer een applicatie.

## **Meerdere applicaties starten**

U kunt op het apparaat meerdere taken tegelijk uitvoeren door meerdere applicaties tegelijk uit te voeren. Als u meerdere applicaties wilt openen, selecteert u **termijl u** een applicatie gebruikt. Selecteer vervolgens een andere applicatie die u wilt openen vanuit het startscherm.

#### › **Applicaties beheren**

U kunt meerdere applicaties beheren met Taakbeheer.

- *I* Selecteer  $\blacksquare \rightarrow \blacksquare \rightarrow$  Actieve applicaties. Taakbeheer wordt geopend en geeft de actieve applicaties weer.
- *2* Actieve applicaties beheren:
	- **●** Als u naar een andere applicaties wilt overschakelen, selecteert u een in de lijst.
	- **●** Selecteer **Stop** om een applicatie te sluiten.
	- **●** Selecteer **Alles stoppen** om alle applicaties te sluiten.

# **De instellingen van het apparaat aanpassen**

Haal meer uit uw apparaat door de instellingen aan uw voorkeuren aan te passen.

#### › **De taal van het scherm wijzigen**

- *1* Selecteer in de lijst met applicaties **Instellingen** <sup>→</sup> **Taal en invoer** → **Taal**.
- *2* Selecteer een taal.

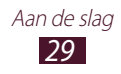

#### › **Aanraaktonen in- of uitschakelen**

Selecteer in de lijst met applicaties **Instellingen** → **Geluid** → **Aanraakgeluiden**.

#### › **Het volume van het apparaat aanpassen**

- *1* Druk de volumetoets omhoog of omlaag.
- 2 Selecteer  $\blacksquare$  en sleep de schuifregelaars om het volumeniveau voor elk geluid aan te passen.

#### › **Overschakelen naar de stille stand**

U kunt de geluiden van uw apparaat op een van de volgende manieren uit- of inschakelen:

- **●** Tik op het gedeelte met de pictogrammen en sleep het naar beneden om het meldingenpaneel te openen en selecteer **Melodie**.
- **●** Houd de aan/uit-toets ingedrukt en selecteer .

#### › **Een achtergrond voor het startscherm selecteren**

- *1* Blijf op het startscherm het lege gedeelte aanraken.
- *2* Selecteer **Achtergrond instellen** <sup>→</sup> **Startscherm** <sup>→</sup> een afbeelding.

#### › **Het lettertype van het scherm wijzigen**

- *1* Selecteer in de lijst met applicaties **Instellingen** <sup>→</sup> **Display** <sup>→</sup> **Letterstijl**.
- 2 Selecteer een lettertype  $\rightarrow$  **Ja**.

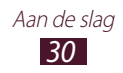

#### › **De helderheid van het scherm aanpassen**

Uw apparaat bevat een lichtsensor, waarmee het niveau van het omgevingslicht kan worden vastgesteld en de helderheid van het scherm automatisch kan worden aanpast. U kunt de helderheid van het scherm ook automatisch instellen.

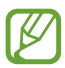

Als het scherm op een hoog helderheidsniveau is ingesteld, raakt de batterij van het apparaat sneller leeg.

#### **Instellen dat het apparaat de helderheid automatisch aanpast**

- *1* Selecteer in de lijst met applicaties **Instellingen** <sup>→</sup> **Display** <sup>→</sup> **Helderheid**.
- *2* Schakel het selectievakje naast **Helderheid automatisch** in.
- *3* Selecteer **OK**.

Het apparaat verhoogt automatisch de helderheid in een omgeving met veel licht en verlaagt de helderheid automatisch in een omgeving met weinig licht.

#### **De helderheid automatisch aanpassen**

- *1* Selecteer in de lijst met applicaties **Instellingen** <sup>→</sup> **Display** <sup>→</sup> **Helderheid**.
- *2* Schakel het selectievakje naast **Helderheid automatisch** uit.
- *3* Sleep de schuifregelaar naar links of rechts.
- *4* Selecteer **OK**.

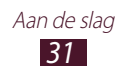

## › **Het apparaat vergrendelen**

U kunt uw apparaat vergrendelen door de schermvergrendelingsfunctie te activeren.

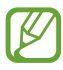

- **●** Als u uw wachtwoord vergeet, moet u het apparaat bij een Samsung Servicecenter laten resetten.
- **●** Samsung is niet verantwoordelijk voor verlies van wachtwoorden of privégegevens of andere schade die door illegale software wordt veroorzaakt.

#### **Ontgrendeling met gezichtsdetectie instellen**

- *1* Selecteer in de lijst met applicaties **Instellingen** <sup>→</sup> **Vergrendelscherm** → **Schermvergrendeling** → **Gezichtontgrendeling**.
- *2* Selecteer **Volgende** <sup>→</sup> **Instellen** <sup>→</sup> **Doorgaan**.
- $\beta$  Houd het apparaat zo dat uw gezicht in de afbeelding past.
- *4* Wanneer uw gezicht correct is vastgelegd, selecteert u **Doorgaan**.
- *5* Voltooi het instellen van de reserve-PIN-code of -patroon.

#### **Een ontgrendelingspatroon instellen**

- *1* Selecteer in de lijst met applicaties **Instellingen** <sup>→</sup> **Vergrendelscherm** → **Schermvergrendeling** → **Patroon**.
- *2* Volg de instructies en voorbeeldpatronen op het scherm en selecteer **Volgende**.
- *3* Teken een patroon door ten minste 4 punten met elkaar te verbinden en selecteer **Doorgaan**.
- *4* Teken het patroon nogmaals om het te bevestigen en selecteer **Bevestigen**.
- *5* Voltooi het instellen van de reserve-PIN-code.

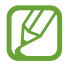

Als u uw ontgrendelingspatroon vergeet, kunt u de schermvergrendelingsfunctie uitschakelen met een back-up PIN-code.

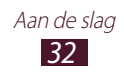

#### **Een ontgrendelings-PIN-code instellen**

- *1* Selecteer in de lijst met applicaties **Instellingen** <sup>→</sup> **Vergrendelscherm** → **Schermvergrendeling** → **Geef PINcode in**.
- *2* Geef een nieuwe PIN-code in en selecteer **Doorgaan**.
- *3* Geef de PIN-code nogmaals in en selecteer **OK**.

#### **Een ontgrendelingswachtwoord instellen**

- *1* Selecteer in de lijst met applicaties **Instellingen** <sup>→</sup> **Vergrendelscherm** → **Schermvergrendeling** → **Wachtwoord**.
- *2* Geef een nieuw wachtwoord (alfanumeriek) in en selecteer **Doorgaan**.
- *3* Geef het wachtwoord nogmaals in en selecteer **OK**.

#### › **De functie Mijn telefoon zoeken inschakelen**

Wanneer u uw apparaat bent verloren of dit is gestolen, kunt u de huidige locatie van het apparaat controleren op de SamsungDivewebsite (www.samsungdive.com). Als u deze functie wilt gebruiken, moet u een Samsung-account maken om het apparaat op afstand via internet te bedienen.

- *1* Selecteer in de lijst met applicaties **Instellingen** <sup>→</sup> **Beveiliging** → **Externe besturingselementen** → **OK** → **Account toevoegen**.
- *2* Selecteer **Inloggen**. Selecteer **Nieuw account** om een Samsung-account te maken.
- *3* Geef het e-mailadres en wachtwoord voor uw Samsungaccount in en selecteer **Inloggen**.
- *4* Sleep de schuifbalk boven aan het scherm.

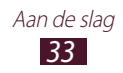

# **Tekst ingeven**

U kunt tekst ingeven door woorden in de microfoon te spreken of tekens op het virtuele toetsenbord te selecteren.

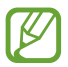

Tekst ingeven wordt voor sommige talen niet ondersteund. Als u tekst wilt ingeven, moet u de schrijftaal wijzigen in een van de ondersteunde talen.

#### › **De tekstinvoermethode wijzigen**

- *1* Tik in een tekstveld op het gedeelte met pictogrammen en het naar beneden om het meldingenpaneel te openen.
- *2* Selecteer **Invoermethode selecteren** <sup>→</sup> een tekstinvoermethode.

#### › **Tekst ingeven met de spraakinvoerfunctie van Google**

- *1* Als u invoertalen voor spraakherkenning wilt toevoegen, selecteert u de taal → **Meer talen toevoegen**.
- *2* Spreek uw tekst in de microfoon.
- *3* Selecteer **Tik om te pauzeren** wanneer u klaar bent.

#### › **Tekst ingeven met het Samsung-toetsenbord**

Geef tekst in door alfanumerieke toetsen te selecteren.

U kunt tevens de volgende toetsen gebruiken:

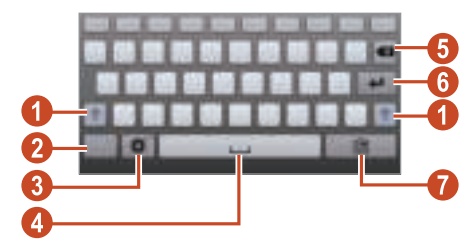

34 Aan de slag

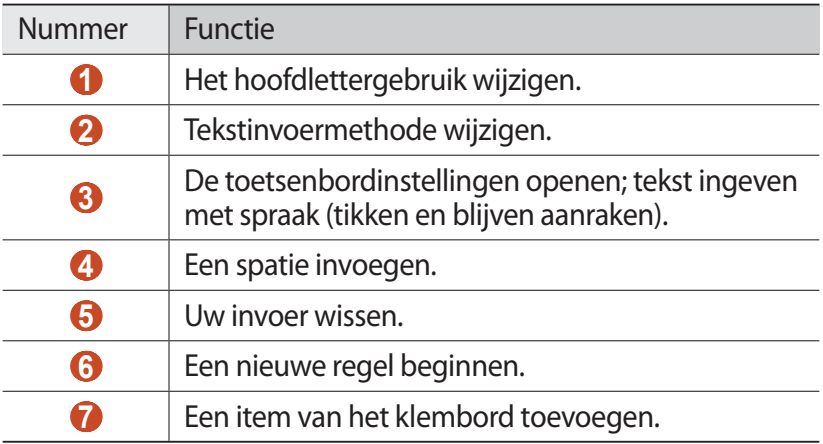

#### › **Tekst kopiëren en plakken**

U kunt uit een tekstveld tekst kopiëren en plakken in een andere applicatie.

- *1* Blijf een deel van de tekst aanraken.
- 2 Sleep  $\Box$  of  $\Box$  om de tekst te selecteren die moet worden gekopieerd.
- $\beta$  Selecteer  $\equiv$  → **Kopiëren** of **Knippen** om de tekst op het klembord te plaatsen.
- *4* Plaats de cursor in een andere applicatie op het punt waar de tekst moet worden ingevoegd.
- $5$  Selecteer  $\triangle$  → **Plakken** om de tekst van het klembord in het tekstveld te plaatsen.

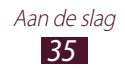

# **Web- en GPS-services**

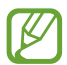

Er worden mogelijk extra kosten in rekening gebracht voor het gebruik van internet en het downloaden van mediabestanden. Neem contact op met uw serviceprovider voor informatie.

#### **Internet**

Informatie over hoe u uw favoriete webpagina's kunt openen en opslaan.

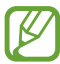

- **●** De functie kan een andere naam hebben afhankelijk van uw regio of serviceprovider.
- **●** Welke pictogrammen beschikbaar zijn, is afhankelijk van uw regio of serviceprovider.

#### › **Een webpagina weergeven**

- *1* Selecteer in de lijst met applicaties **Internet**.
- *2* Als u een bepaalde webpagina kunt openen, selecteert u het URL-veld en geeft u het webadres in en selecteert u **Ga**.
- *3* Navigeer door webpagina's met de volgende toetsen:

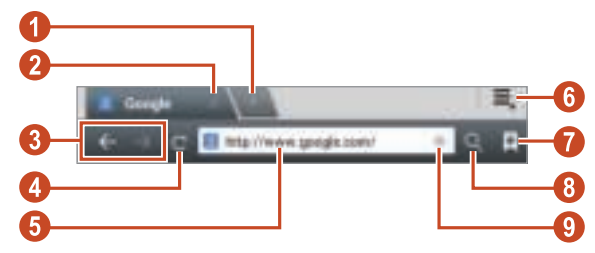

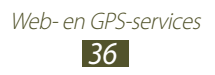
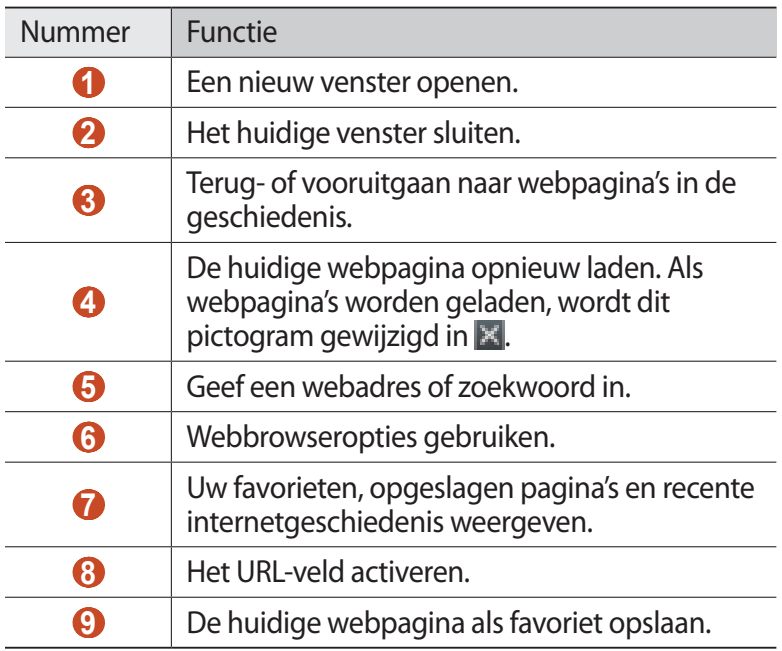

U kunt de volgende opties gebruiken wanneer u een webpagina weergeeft:

- **●** Als u wilt in- of uitzoomen, plaatst u twee vingers op het scherm en breng ze langzaam bij elkaar of verder uit elkaar. Als u wilt terugkeren naar het oorspronkelijk formaat, dubbeltikt u op het scherm.
- Als u een nieuw venster wilt openen, selecteert u  $\equiv \rightarrow$  **Nieuw tabblad**.
- **●** Als u een nieuw venster wilt openen zonder uw browsegegevens op te slaan, selecteert u → **Nieuw incognitotabblad**.
- **●** Als u een snelkoppeling voor de huidige webpagina wilt toevoegen aan het startscherm, selecteert u = → **Sneltoets toevoegen aan startscherm**.
- Als u een webadres naar anderen wilt verzenden, selecteert u → **Pagina delen**.
- Als u naar tekst op een webpagina wilt zoeken, selecteert u → **Zoek op pagina**.

Web- en GPS-services 37

- **●** Als u wilt overschakelen naar de desktopweergave, selecteert u → **Weergave bureaublad**.
- **●** Als u de huidige webpagina wilt opslaan om offline te lezen, selecteert u **≡. → Opslaan voor offline lezen**. U kunt de opgeslagen pagina's weergeven door → **Opgesl. pag.** te selecteren.
- Als u uw downloadgeschiedenis wilt weergeven, selecteert u → **Downloads**.
- **●** Als u de webpagina wilt afdrukken via Wi-Fi of USB, selecteert  $u \equiv \rightarrow$  **Afdrukken**. Uw apparaat is alleen compatibel met bepaalde printers van Samsung.
- Als u de browserinstellingen wilt aanpassen, selecteert u  $\equiv$ , → **Instellingen**.

### › **Met spraak informatie zoeken**

De beschikbaarheid van deze functie is afhankelijk van uw regio of serviceprovider.

- *1* Selecteer in de lijst met applicaties **Internet**.
- *2* Selecteer het URL-veld.
- $\beta$  Selecteer **e** en spreek een trefwoord in de microfoon van het apparaat.

Het apparaat zoekt naar webpagina's die betrekking hebben op het zoekwoord.

*4* Selecteer een zoekresultaat.

#### › **Een webpagina instellen als favoriet**

Als u het adres van een webpagina kent, kunt u deze handmatig als favoriet toevoegen.

- *1* Selecteer in de lijst met applicaties **Internet**.
- *2* Geef een webadres in of ga naar een webpagina.
- $3$  Selecteer  $\#$ .
- *4* Geef een naam voor de favoriet in en selecteer **OK**.

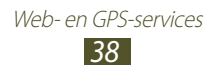

## › **Een bestand downloaden van internet**

Wanneer u bestanden of applicaties downloadt van internet, slaat uw apparaat ze op in het interne geheugen.

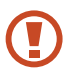

Bestanden die u downloadt van internet kunnen bestanden bevatten die uw apparaat beschadigen. Om risico's te verminderen, moet u alleen bestanden downloaden die u vertrouwt.

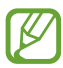

Sommige mediabestanden maken gebruik van Digital Rights Management om auteursrechten te beschermen. Deze beveiliging kan het onmogelijk maken om sommige bestanden te downloaden, te kopiëren, te wijzigen of te verzenden.

- *1* Selecteer in de lijst met applicaties **Internet**.
- *2* Zoek een bestand of applicatie en download deze naar het apparaat.

#### › **Uw recente geschiedenis weergeven**

- *1* Selecteer in de lijst met applicaties **Internet**  $\rightarrow \blacksquare$ **Geschiedenis**.
- *2* Selecteer een webpagina die u wilt openen.

# **Game Hub**

Hier vindt u informatie over het zoeken en downloaden van games.

- *1* Selecteer in de lijst met applicaties **Game Hub**.
- *2* Selecteer een gameservice.
- *3* Zoek en download games uit de online winkel.

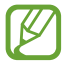

Welke games beschikbaar zijn, is afhankelijk van uw regio of serviceprovider.

> Web- en GPS-services 39

# **Maps**

Hier vindt u informatie over het gebruik van de kaartservice Google Maps™ waarmee u uw locatie kunt vinden, kunt zoeken naar plaatsen en routebeschrijvingen kunt opvragen.

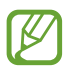

- **●** De beschikbaarheid van deze functie is afhankelijk van uw regio of serviceprovider.
- **●** U moet locatieservices activeren als u informatie over uw locatie wilt ontvangen en op de kaart wilt zoeken. ► p. 94

### › **Zoeken naar een locatie**

- *1* Selecteer in de lijst met applicaties **Maps**. De kaart geeft uw huidige locatie weer.
- *2* Selecteer **Zoeken**.
- 3 Geef een trefwoord voor de locatie in en selecteer **q**. Als u een locatie wilt zoeken met uw stem, selecteert u $\blacksquare$ .
- *4* Selecteer een locatie om de details te bekijken.

Terwijl u de kaart bekijkt, hebt u de volgende opties:

- **●** Als u wilt in- of uitzoomen, plaatst u twee vingers op het scherm en breng ze langzaam bij elkaar of verder uit elkaar.
- **●** Als u alle zoekresultaten wilt weergeven, selecteert u **Zoekresultaten**.
- **●** Als u uw huidige locatie wilt weergeven, selecteert u . Als u wilt overschakelen naar een kompasweergave van de kaart die van richting verandert wanneer u het apparaat beweegt, selecteert u
- **●** Als u een routebeschrijving naar een specifieke bestemming wilt ophalen, selecteert u

Web- en GPS-services 40

**●** Als u een ster aan de locatie wilt toevoegen, selecteert u de ballon met de locatienaam → **E** → Ster toevoegen.

- Als u een kaart wilt opslaan voor offline weergave, selecteert u → **Offline beschikbaar maken**. Als u de opgeslagen kaart wilt weergeven, selecteert u **E** → Mijn plaatsen → OFFLINE.
- **●** Als u een plaats bij u in de buurt zoekt, selecteert u **E** → Lokaal.
- **●** Als u lagen met extra informatie wilt toevoegen aan de kaart of de weergave wilt wijzigen, selecteert u **E** → Lagen.
- Als u uw locatie wilt delen met uw vrienden, selecteert u**l =** → **Latitude**.

### › **Locaties delen met Google Latitude**

Hier vindt u informatie over hoe u uw locatie met uw vrienden kunt delen en locaties van vrienden kunt bekijken via Google Latitude™.

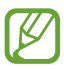

De beschikbaarheid van deze functie is afhankelijk van uw regio of serviceprovider.

- *1* Selecteer in de lijst met applicaties **Maps**.
- 2 Selecteer  $\mathbf{F} \rightarrow \mathbf{Latitude}$ .

Het apparaat meldt zich automatisch bij Latitude aan.

- $\beta$  Selecteer **E** → **Vrienden toevoegen** → een optie.
- *4* Selecteer een vriend of geef een e-mailadres in en selecteer **Vrienden toevoegen**.
- *5* Selecteer **Ja**.

Wanneer uw vriend de uitnodiging accepteert, kunt u locaties delen.

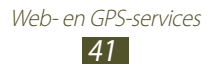

#### › **Routebeschrijvingen naar een specifieke bestemming opvragen**

- *1* Selecteer in de lijst met applicaties **Maps**.
- 2 Selecteer<sup>1</sup>.
- *3* Geef het adres van de startlocatie en de eindbestemming in. Als u een adres uit uw contactenlijst of locaties met sterren wilt ingeven, of een punt op de kaart wilt selecteren, selecteert u  $\rightarrow$  een optie.
- *4* Selecteer reismethode en selecteer **Tonen**. De route wordt aangegeven op de kaart. Afhankelijk van de geselecteerde reismethode kunnen meerdere routes worden weergegeven.
- *5* Wanneer u klaar bent, selecteert u  $\blacksquare$  → Kaart wissen.

# **Navigatie**

Hier vindt u informatie over een gesproken routebeschrijving krijgen.

- **●** Navigatiekaarten, uw huidige locatie en andere navigatiegegevens kunnen afwijken van uw werkelijk locatiegegevens. U moet altijd letten op de omstandigheden op de weg, verkeer en andere factoren die mogelijk invloed hebben op uw rijden, en alle veiligheidswaarschuwingen en regels volgen tijdens het rijden.
	- **●** De beschikbaarheid van deze functie is afhankelijk van uw regio of serviceprovider.

Web- en GPS-services 42

- *1* Selecteer in de lijst met applicaties **Navigatie**.
- *2* Geef uw bestemming in op de volgende manieren:
	- **● Bestemming inspreken**: geen uw bestemming in met spraak.
	- **● Bestemming typen**: geef uw bestemming in met het virtuele toetsenbord.
	- **● Contacten**: selecteer uw bestemming in de adressen van uw contacten.
	- **● Plaatsen met ster**: selecteer uw bestemming in uw plaatsen met ster.
- *3* Installeer de vereiste software en gebruik vervolgens de navigatiefuncties.

# **Lokaal**

Hier vindt u informatie voor het zoeken naar bedrijven en attracties.

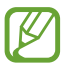

De beschikbaarheid van deze functie is afhankelijk van uw regio of serviceprovider.

- *1* Selecteer in de lijst met applicaties **Lokaal**.
- *2* Als u wilt zoeken naar bedrijven of attracties in de buurt van een bepaalde locatie, selecteert u uw locatie → **Geef een adres op**.
- *3* Selecteer een categorie.

Het apparaat zoekt naar plaatsen in de buurt die betrekking hebben op de categorie.

*4* Selecteer een plaatsnaam om de details te bekijken.

U kunt meer categorieën toevoegen door  $\blacksquare \rightarrow$ **Zoekopdracht toevoegen** te selecteren.

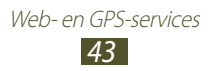

# **Play Books**

Met Google Play Books kunt u boekbestanden zoeken en downloaden. U kunt boekbestanden lezen op uw apparaat. Selecteer **Play Books** in de lijst met applicaties.

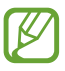

De beschikbaarheid van deze functie is afhankelijk van uw regio of serviceprovider.

## **Play Movies**

Met Google Play Movies kunt u films zoeken en huren. U kunt films bekijken op uw apparaat. Selecteer **Play Movies** in de lijst met applicaties.

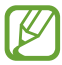

De beschikbaarheid van deze functie is afhankelijk van uw regio of serviceprovider.

# **Play Store**

De functionaliteit van uw apparaat kan worden uitgebreid door extra applicaties te installeren. Play Store is een snelle en eenvoudige manier om mobile applicaties te kopen.

- 
- **●** De beschikbaarheid van deze functie is afhankelijk van uw regio of serviceprovider.
- **●** Gedownloade applicaties worden door het apparaat in het interne geheugen opgeslagen.

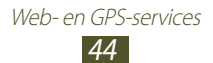

### › **Een applicatie downloaden**

- *1* Selecteer in de lijst met applicaties **Play Store**.
- *2* Zoek een applicatie en download deze naar het apparaat. Wanneer de download is voltooid, installeert het apparaat de applicatie automatisch.

### › **Een applicatie verwijderen**

- *1* Selecteer in de lijst met applicaties **Play Store**.
- 2 Selecteer  $\blacksquare$ .
- *3* Selecteer een item.
- *4* Selecteer **Verwijderen** <sup>→</sup> **OK**.

# **Readers Hub**

Hier vindt u informatie over hoe u toegang krijgt tot gevarieerd leesmateriaal.

- *1* Selecteer in de lijst met applicaties **Readers Hub**.
- *2* Selecteer een type leesmateriaal.
- *3* Zoek en download leesmateriaal uit de online winkel.

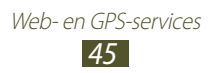

# **Samsung Apps**

Met Samsung Apps kunt u eenvoudig een grote verscheidenheid aan applicaties en updates voor uw apparaat downloaden. Met de volledig geoptimaliseerde applicaties van Samsung Apps, wordt uw apparaat nog slimmer. Ontdek de handige applicaties die verkrijgbaar zijn en verbeter uw mobiele leven.

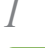

*1* Selecteer in de lijst met applicaties **Samsung Apps**.

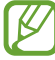

Als u deze applicatie voor het eerst start, vraagt uw apparaat u om uw regio te selecteren.

*2* Zoek de gewenste applicaties en download deze naar het apparaat.

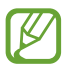

- **●** De beschikbaarheid van deze functie is afhankelijk van uw regio of serviceprovider.
- **●** Ga voor meer informatie naar www.samsungapps.com of raadpleeg de folder met Samsung Apps.

# **S Suggest**

U kunt de nieuwste applicaties zoeken en downloaden die worden voorgesteld door Samsung. Selecteer in de lijst met applicaties **S Suggest**.

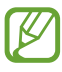

De beschikbaarheid van deze functie is afhankelijk van uw regio of serviceprovider.

# **YouTube**

Hier vindt u informatie over het uploaden van video's via de service YouTube™ voor het delen van video's.

> Web- en GPS-services 46

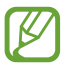

De beschikbaarheid van deze functie is afhankelijk van uw regio of serviceprovider.

# › **Een video afspelen**

- *1* Selecteer in de lijst met applicaties **YouTube**.
- *2* Selecteer een video.
- $\beta$  Regel het afspelen met de volgende toetsen:

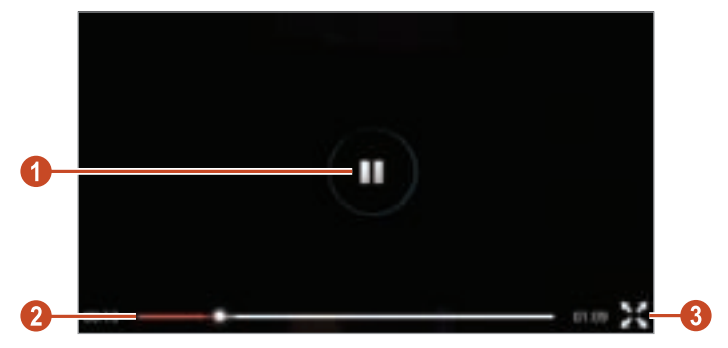

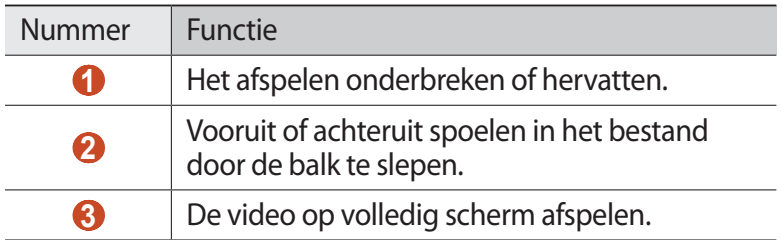

### › **Een video uploaden**

- *1* Selecteer in de lijst met applicaties **YouTube**.
- 2 Selecteer uw Google-account als dit is gekoppeld aan YouTube. U kunt ook **Aanmelden** selecteren en een account instellen om u aan te melden bij YouTube.
- $\beta$  Selecteer  $\blacktriangle$  → een categorie → een video.

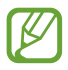

Als u voor het eerst een video uploadt, moet u een netwerktype selecteren om een video te uploaden.

*4* Geef details voor de upload in en selecteer **Uploaden**.

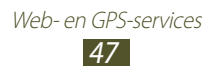

# **Video Hub**

Hier vindt u informatie over toegang krijgen tot video's.

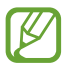

De beschikbaarheid van deze functie is afhankelijk van uw regio of serviceprovider.

- *1* Selecteer in de lijst met applicaties **Video Hub**.
- 2 Selecteer een categorie.
- *3* Zoeken naar video's en video's afspelen.

# **Spraakgestuurd zoeken**

Hier vindt u informatie over zoeken op internet met spraak.

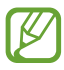

De beschikbaarheid van deze functie is afhankelijk van uw regio of serviceprovider.

- *1* Selecteer in de lijst met applicaties **Spraakgestuurd zoeken**.
- *2* Spreek een trefwoord in de microfoon. Het apparaat zoekt naar webpagina's die betrekking hebben op het zoekwoord.
- *3* Selecteer een zoekresultaat.

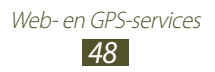

# **Communiceren**

# **Google Mail**

Hier vindt u informatie over e-mailberichten verzenden of lezen via de webmailservice Google Mail™.

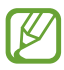

- **●** De beschikbaarheid van deze functie is afhankelijk van uw regio of serviceprovider.
- **●** De functie kan een andere naam hebben afhankelijk van uw regio of serviceprovider.

### › **Een e-mailbericht verzenden**

- **1** Selecteer in de lijst met applicaties **Google Mail**  $\rightarrow \blacksquare$ .
- *2* Selecteer het ontvangersveld en geef een e-mailadres in.
- $\beta$  Selecteer het onderwerpveld en geef een onderwerp in.
- *4* Selecteer het tekstveld en geef de e-mailtekst in.
- *5* Selecteer  $\mathbb{E}_{k}$  en voeg een bestand toe.
- *6* Als u het bericht wilt verzenden, selecteert u **VERZENDEN**.

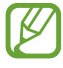

Als u offline bent, wordt een bericht in de berichtenthread bewaard tot u online bent.

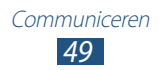

### › **Een e-mailbericht weergeven**

- *1* Selecteer in de lijst met applicaties **Google Mail**.
- 2 Selecteer  $\Box$  om de berichtenlijst bij te werken.
- *3* Selecteer een e-mailbericht.

In de berichtweergave hebt u de volgende opties:

- **●** Blader naar links of rechts om naar het vorige of volgende bericht te gaan.
- Als u het bericht wilt beantwoorden, selecteert u
- **●** Als u uw antwoord naar alle ontvangers van het bericht wilt sturen, selecteert u
- **•** Als u het bericht naar anderen wilt doorsturen, selecteert u
- **●** Als u het bericht aan de lijst met favorieten wilt toevoegen, selecteert  $u +$ .
- Als u het bericht wilt archiveren, selecteert u
- **•** Als u het bericht wilt verwijderen, selecteert u ...
- **•** Als u een label aan een bericht wilt toevoegen, selecteert u
- Als u het bericht op ongelezen wilt zetten, selecteert u
- **●** Als u het bericht wilt markeren als niet belangrijk, selecteert u → **Markeren als niet belangrijk**.
- **●** Als u het bericht wilt verbergen, selecteert u **E** → **Negeren**. Als u verborgen berichten wilt weergeven, selecteert u **Alle e-mail** in de lijst met labels.
- **●** Als u het bericht wilt toevoegen aan de spamlijst, selecteert u → **Spam rapporteren** of **Phishing melden**.
- **●** Als u de e-mailinstellingen wilt aanpassen, selecteert u → **Instellingen**.

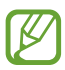

De beschikbare opties kunnen afwijken afhankelijk van het e-mailaccount of de stand van het apparaat.

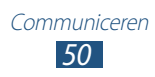

# **E-mail**

Hier vindt u informatie over hoe u e-mailberichten via uw persoonlijke of zakelijke e-mailaccount kunt verzenden en bekijken.

### › **Een e-mailaccount instellen**

- *1* Selecteer in de lijst met applicaties **E-mail**.
- *2* Geef uw e-mailadres en wachtwoord in.
- *3* Selecteer **Volgende**. Selecteer **Handm. instell.** als u accountgegevens handmatig wilt ingeven.
- *4* Volg de instructies op het scherm.

Als u klaar bent met het instellen van het e-mailaccount, worden de e-mailberichten naar uw apparaat gedownload. Als u twee of meer accounts hebt gemaakt, kunt u tussen deze accounts schakelen. Selecteer een accountnaam boven aan het scherm en selecteer het account waarvan u berichten wilt ophalen.

### › **Een e-mailbericht verzenden**

- *1* Selecteer in de lijst met applicaties **E-mail**  $\rightarrow \mathbf{E}$ .
- *2* Voeg ontvangers toe:
	- **●** Geef e-mailadressen handmatig in en scheid deze van elkaar met een puntkomma of een komma.
	- Selecteer e-mailadressen in uw contactenlijst door **to** te selecteren.
- *3* Selecteer het onderwerpveld en geef een onderwerp in.
- *4* Selecteer het tekstveld en geef de e-mailtekst in.

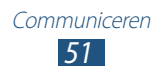

- 5 Selecteer  $\mathcal P$  en voeg een bestand toe.
- *6* Als u het bericht wilt verzenden, selecteert u **Verzenden**.

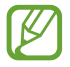

Als u offline bent, wordt een bericht in de berichtenthread bewaard tot u online bent.

#### › **Een e-mailbericht weergeven**

- *1* Selecteer in de lijst met applicaties **E-mail**.
- $2$   $\,$  Selecteer  $\,$  om de berichtenlijst bij te werken.
- *3* Selecteer een e-mailbericht.

In de berichtweergave hebt u de volgende opties:

- **●** Als u naar het volgende of vorige bericht wilt gaan, selecteert u  $\zeta$  of  $\zeta$ .
- **•** Als u een nieuw bericht wilt opstellen, selecteert u
- Als u het bericht wilt beantwoorden, selecteert u **₩**.
- Als u het bericht naar anderen wilt doorsturen, selecteert u.
- **•** Als u het bericht wilt verwijderen, selecteert u
- Als u het bericht op ongelezen wilt zetten, selecteert u  $\equiv \rightarrow$ **Markeren als Ongelezen**.
- **●** Als u het bericht naar een andere map wilt verplaatsen, selecteert u  $\equiv$  → Verplaatsen.
- **•** Als u het bericht op uw apparaat wilt opslaan, selecteert u  $\equiv$  → **E-mail opslaan**. Het bericht wilt opslaan in **Mijn bestanden** → **sdcard0** → **Saved Email**.
- Als u het bericht wilt afdrukken via Wi-Fi of USB, selecteert u → **Afdrukken**. Uw apparaat is alleen compatibel met bepaalde printers van Samsung.

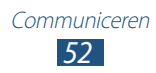

- **●** Als u de e-mailadressen van de ontvangers wilt opslaan in het telefoonboek als een groep met contacten, selecteert u  $\Xi \rightarrow$ **Opslaan als groep**.
- **•** Als u de e-mailinstellingen wilt aanpassen, selecteert u  $\equiv \rightarrow$ **Instellingen**.
- **●** Als u een bijlage op uw apparaat wilt opslaan, selecteert u het biilagetabblad  $\rightarrow \blacksquare$ .

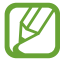

De beschikbare opties kunnen afwijken afhankelijk van het e-mailaccount of de stand van het apparaat.

# **Talk**

Hier vindt u informatie over chatten met vrienden en familie via de chatservice Google Talk™.

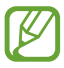

De beschikbaarheid van deze functie is afhankelijk van uw regio of serviceprovider.

### › **Uw status instellen**

- *1* Selecteer in de lijst met applicaties **Talk**.
- *2* Selecteer een Google-account.
- *3* Pas uw status, afbeelding en bericht aan.

#### › **Een contact toevoegen aan uw vriendenlijst**

- $\frac{1}{2}$  Selecteer in de lijst met applicaties **Talk** →  $\blacksquare$ .
- *2* Geef het e-mailadres van een vriend in en selecteer **GEREED**. Wanneer uw vriend de uitnodiging accepteert, wordt hij of zij aan uw vriendenlijst toegevoegd.

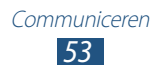

# › **Een gesprek beginnen**

- *1* Selecteer in de lijst met applicaties **Talk**.
- *2* Selecteer een contact in de vriendenlijst. Het gesprekscherm wordt geopend.
- *3* Geef een bericht in en verstuur het.
	- **●** Als u meer contacten wilt toevoegen aan het gesprek, selecteert u **E** → Toevoegen aan chat.
	- Als u videochatten wilt gebruiken, selecteert u
	- **•** Als u chatten wilt gebruiken, selecteert u .
- $4$  Selecteer  $\blacksquare$  → Chat be eindigen om het gesprek te beëindigen.

# **ChatON**

Hier vindt u informatie over het gebruik van ChatON om chatberichten te verzenden of ontvangen van een apparaat dat een mobiel nummer heeft.

*1* Selecteer in de lijst met applicaties **ChatON**.

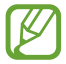

Als u deze applicatie voor het eerst start, volgt u de instructies op het scherm om de accountinstellingen te voltooien.

*2* Geef een bericht in en verstuur het.

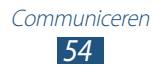

# **Messenger**

Hier vindt u informatie over chatten met vrienden en familie via de chatservice Google+.

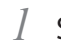

*1* Selecteer in de lijst met applicaties **Messenger**.

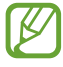

Als u deze applicatie voor het eerst start, volgt u de instructies op het scherm om de accountinstellingen te voltooien.

*2* Geef een bericht in en verstuur het.

# **Google+**

Hier vindt u informatie over het gebruik van de sociale netwerkservice Google. U kunt groepen maken en chatberichten verzenden en ontvangen en uw foto's te uploaden.

*1* Selecteer in de lijst met applicaties **Google+**.

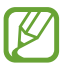

Als u deze applicatie voor het eerst start, volgt u de instructies op het scherm om de accountinstellingen te voltooien.

*2* Selecteer een functie voor sociale netwerken.

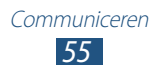

# **Entertainment**

### **Camera**

Hier wordt beschreven hoe u foto's en video's kunt maken en weergeven.

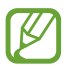

- **●** De camera wordt automatisch uitgeschakeld wanneer u deze een bepaalde tijd niet gebruikt.
- **●** De geheugencapaciteit kan variëren naar gelang de opnameomstandigheden of de scène die wordt opgenomen.

### › **Een foto maken**

- *1* Selecteer in de lijst met applicaties **Camera**.
- *2* Draai het apparaat naar de liggende stand.
- *3* Richt de lens op het onderwerp en pas eventueel de compositie aan.

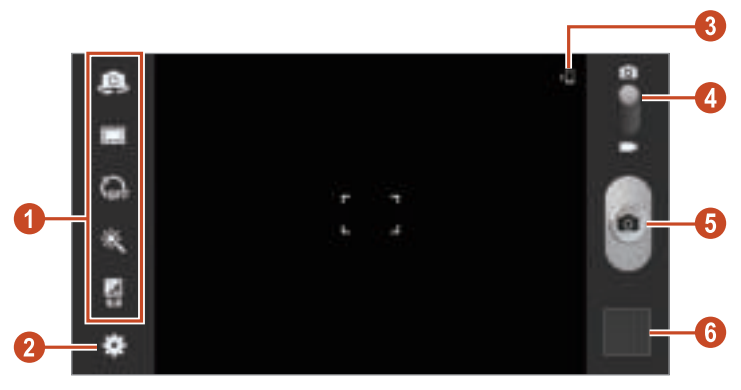

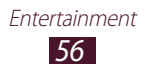

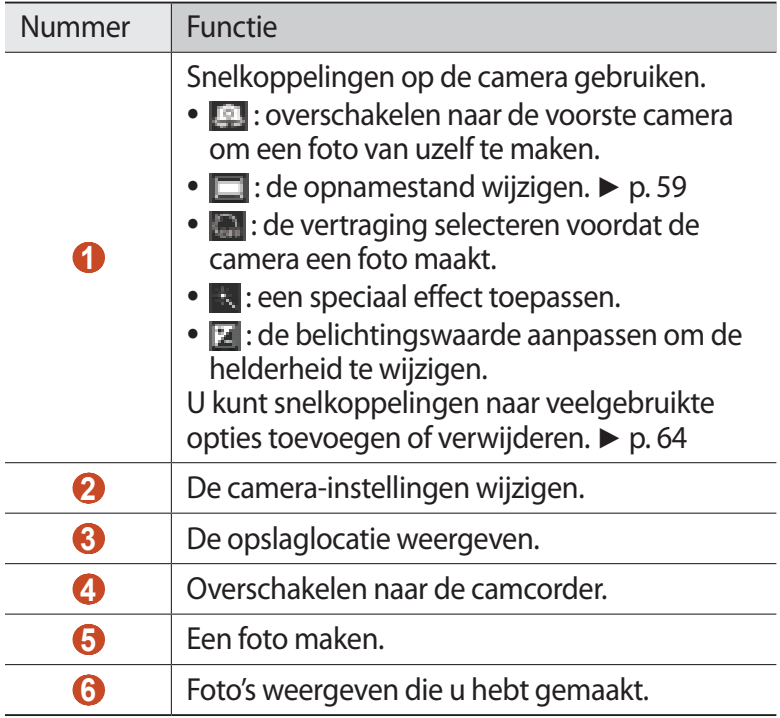

Als u wilt inzoomen, plaatst u twee vingers op het scherm en beweegt u deze langzaam uit elkaar. Als u wilt uitzoomen, knijpt u uw vingers samen. U kunt ook in- of uitzoomen met de volumetoets. De zoomfunctie is mogelijk niet beschikbaar wanneer u opneemt met de hoogste resolutie.

4 Selecteer **om** een foto te maken. De foto wordt automatisch opgeslagen.

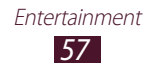

Nadat de foto is gemaakt, selecteert u de afbeeldingsviewer om deze weer te geven.

- **●** Als u meer foto's wilt zien, scrollt u naar links of rechts.
- **●** Als u wilt in- of uitzoomen, plaatst u twee vingers op het scherm en breng ze langzaam bij elkaar of verder uit elkaar. Als u wilt terugkeren naar het oorspronkelijk formaat, dubbeltikt u op het scherm.
- **●** Als u de foto wilt toevoegen aan de lijst met favorieten, selecteert u
- Als u de foto naar anderen wilt verzenden, selecteert u
- Als u de foto wilt verwijderen, selecteert u **m**.
- **•** Als u een diashow wilt starten, selecteert u  $\blacksquare$  → Diashow → **Diashow starten**. Tik op het scherm om de diashow te stoppen.
- **●** Als u de instellingen wilt wijzigen voor een diashow, selecteert u → **Diashow** → **Instellingen diashow**.
- **●** Als u de gezichten in de foto wilt registreren als gezichtstags, selecteert u **→ Gezichtstag**. **►** p. 68
- Als u de foto wilt toevoegen aan het klembord, selecteert u → **Kopiëren naar klembord**.
- **●** Als u de foto linksom wilt draaien, selecteert u → Linksom **draaien**.
- **●** Als u de foto rechtsom wilt draaien, selecteert u → Rechtsom **draaien**.
- Als u een gedeelte uit de afbeelding wilt snijden, selecteert u → **Bijsnijden**.
- **●** Als u de foto wilt bewerken met de afbeeldingseditor of videoeditor, selecteert u → **Bewerken**. ► p. 70, 71
- **●** Als u de foto wilt instellen als uw achtergrond of afbeelding voor een contact, selecteert u **→ Instellen als**.
- **●** Als u de foto wilt verzenden naar een persoon van wie het gezicht is getagd in de foto, selecteert u **→ Foto delen met vrienden**.
- **●** Als u de foto wilt afdrukken via Wi-Fi of USB, selecteert u → **Afdrukken**. Uw apparaat is alleen compatibel met bepaalde printers van Samsung.
- **•** Als u de naam van een bestand wilt wijzigen, selecteert u → **Naam wijzigen**.

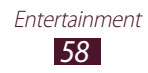

- **●** Als u wilt zoeken naar apparaten waarop media delen is geactiveerd, selecteert u → **Zoeken naar apparaten in de buurt**.
- **●** Als u details van een foto wilt weergeven, selecteert u → **Gegevens**.

### › **De opnamestand wijzigen**

U kunt foto's maken in verschillende opnamestanden. Als u de opnamemodus wilt wijzigen, selecteert u **□ → Fotostand** → een optie.

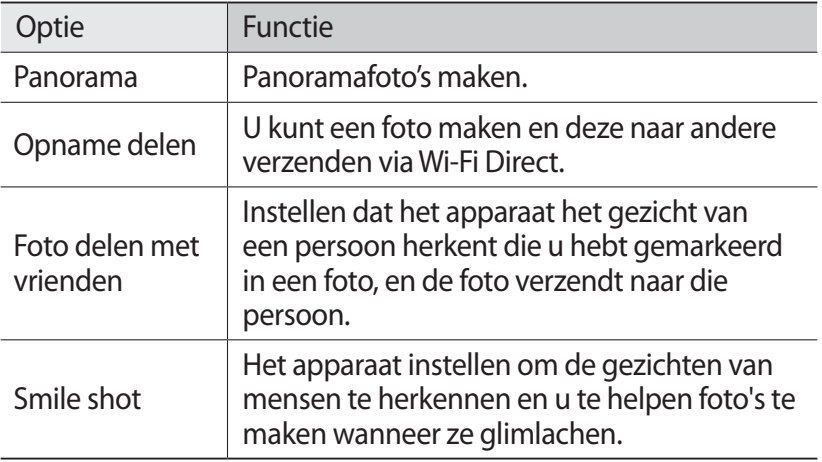

#### › **Camera-instellingen wijzigen**

Voordat u een foto maakt, selecteert u **voor toegang tot de** volgende opties:

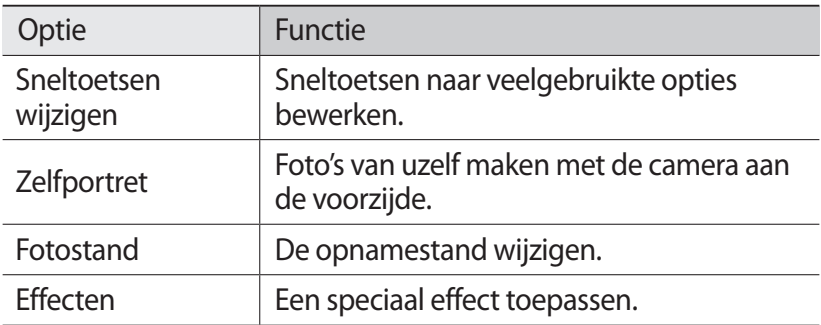

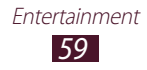

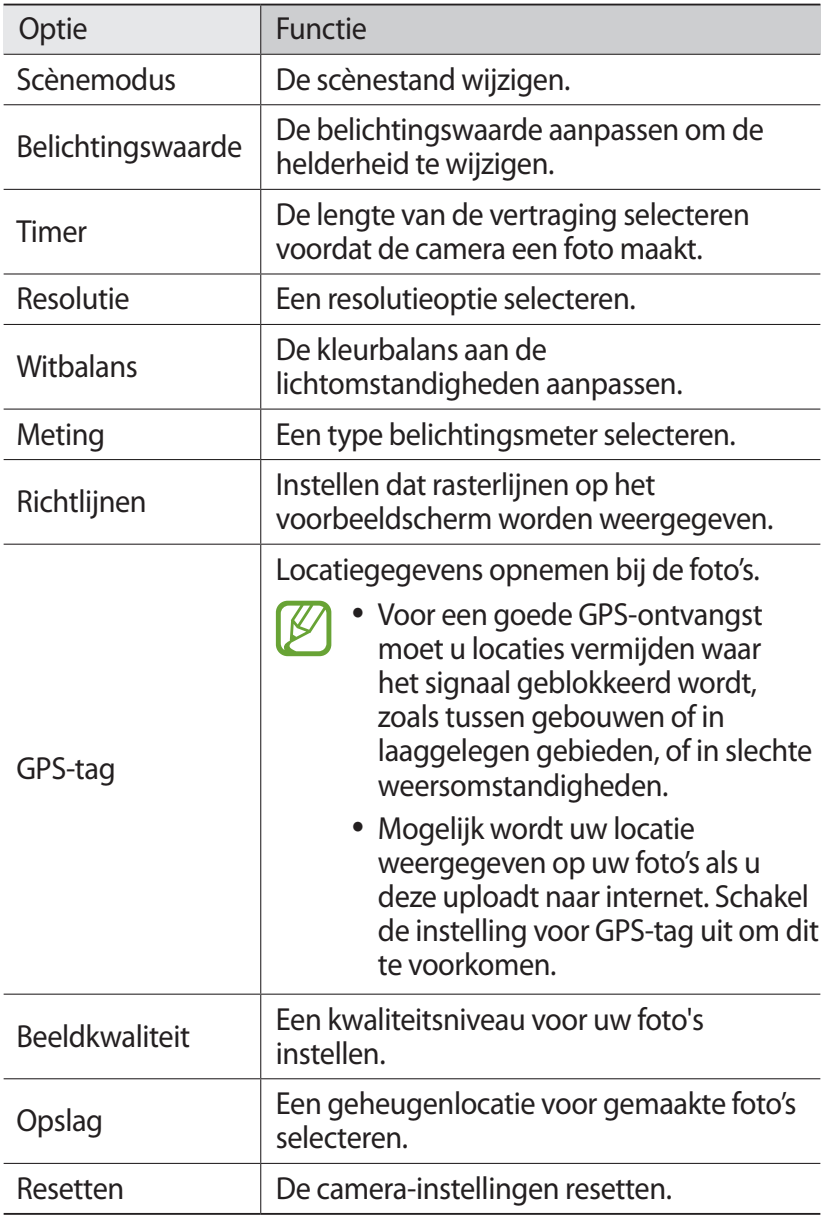

### › **Een video opnemen**

- *1* Selecteer in de lijst met applicaties **Camera**.
- *2* Draai het apparaat naar de liggende stand.
- $\beta$  Sleep de schuifregelaar omlaag om over te schakelen naar de camcorder.
- *4* Richt de lens op het onderwerp en pas eventueel de compositie aan.

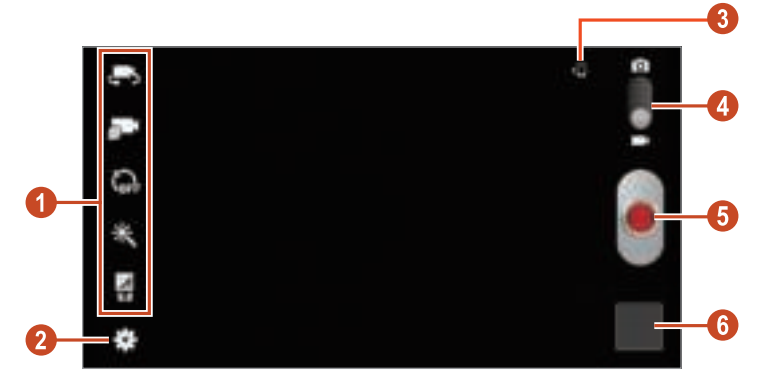

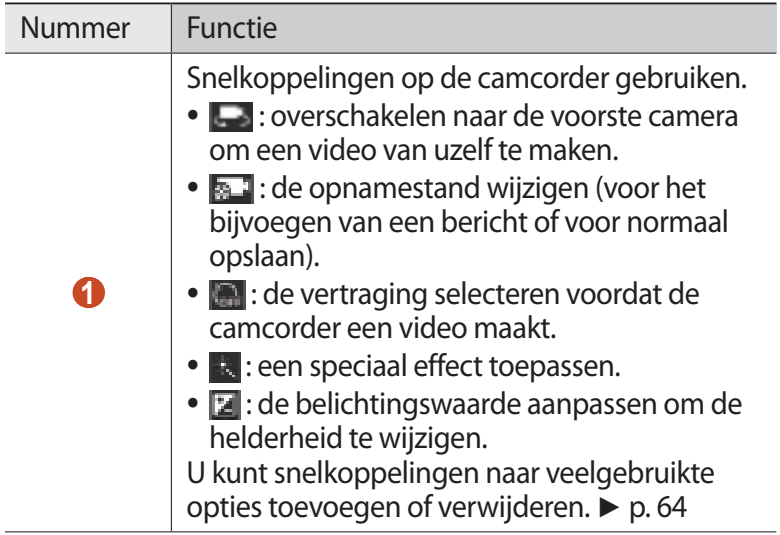

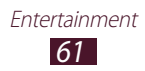

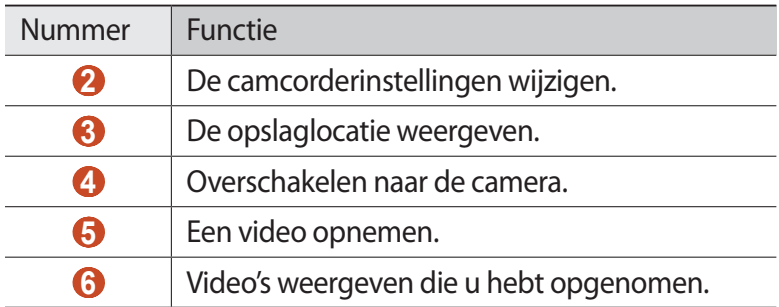

Als u wilt inzoomen, plaatst u twee vingers op het scherm en beweegt u deze langzaam uit elkaar. Als u wilt uitzoomen, knijpt u uw vingers samen. U kunt ook in- of uitzoomen met de volumetoets. De zoomfunctie is mogelijk niet beschikbaar wanneer u opneemt met de hoogste resolutie.

- $5$  Selecteer  $\blacksquare$  om de opname te starten.
- $6$  Selecteer **o** om de opname te stoppen. De video wordt automatisch opgeslagen.

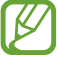

Bepaalde geheugenkaarten hebben een te trage verwerkingssnelheid om het opnemen van video's mogelijk te maken.

Nadat een video is gemaakt, selecteert u de afbeeldingsviewer om deze weer te geven.

- **●** Als u meer video's wilt zien, scrollt u naar links of rechts.
- **•** Als u een video wilt afspelen, selecteert u
- **●** Als u de video wilt toevoegen aan de lijst met favorieten, selecteert u $\blacksquare$ .
- **•** Als u de video naar anderen wilt verzenden, selecteert u
- **•** Als u de video wilt verwijderen, selecteert u.
- Als u een diashow wilt starten, selecteert u **→ Diashow** → **Diashow starten**. Tik op het scherm om de diashow te stoppen.
- **●** Als u de instellingen wilt wijzigen voor een diashow, selecteert u → **Diashow** → **Instellingen diashow**.
- **•** Als u de naam van een bestand wilt wijzigen, selecteert u  $\blacksquare$  → **Naam wijzigen**.

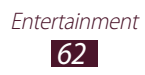

- **●** Als u wilt zoeken naar apparaten waarop media delen is geactiveerd, selecteert u **→ Zoeken naar apparaten in de buurt**.
- **●** Als u details van een video wilt weergeven, selecteert u → **Gegevens**.

#### › **Camcorderinstellingen aanpassen**

Voordat u een video opneemt, kunt uit is selecteren voor de volgende opties:

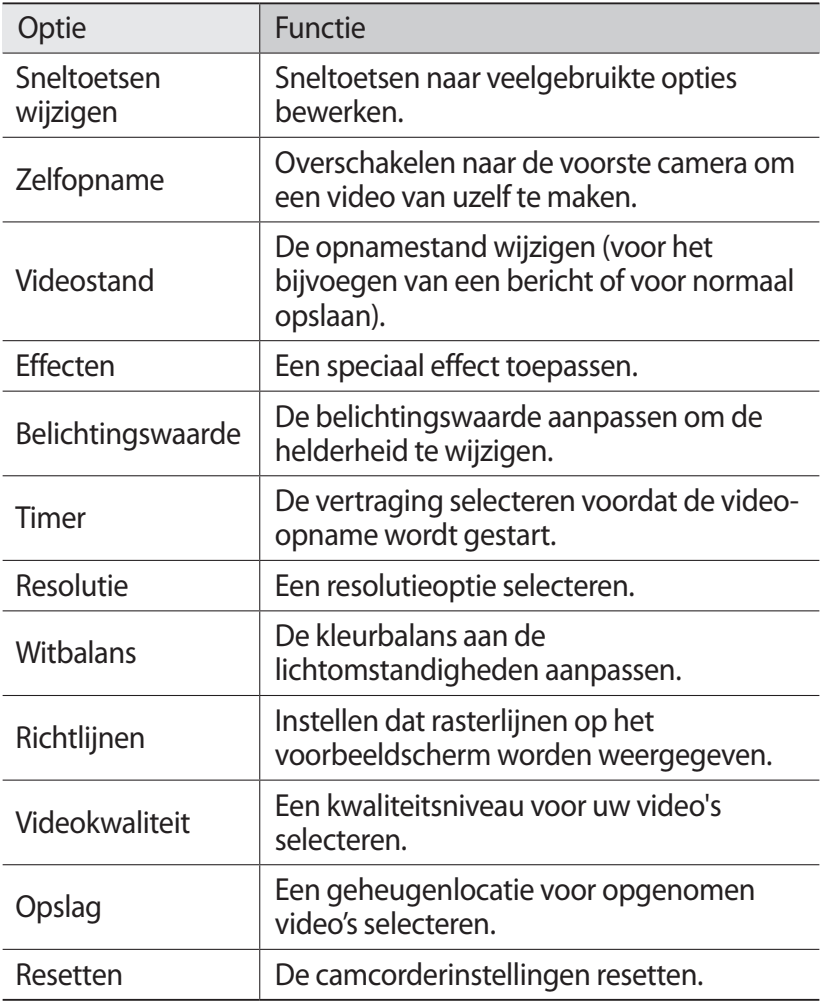

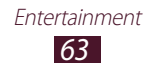

### › **De snelkoppelingspictogrammen bewerken**

U kunt snelkoppelingen naar veelgebruikte opties toevoegen of verwijderen.

- *1* Selecteer op het voorbeeldscherm <sup>→</sup> **Sneltoetsen wijzigen**.
- *2* Blijf een pictogram aanraken in de optielijst en sleep het naar het gedeelte voor snelkoppelingen. Als u snelkoppelingen wilt verwijderen, blijft u een pictogram aanraken en sleept u het naar de optielijst.
- *3* Tik op het scherm om terug te keren naar het voorbeeldscherm.

# **Videospeler**

Hier vindt u informatie over het gebruiken van de videospeler.

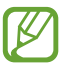

- **●** Afhankelijk van de software in uw apparaat worden bepaalde bestandsindelingen niet ondersteund.
- **●** Als een bestand groter is dan het beschikbare geheugen, kan er een fout optreden bij het openen van het bestand.
- **●** De afspeelkwaliteit kan verschillen afhankelijk van het inhoudstype.
- **●** Sommige bestanden kunnen mogelijk niet goed worden afgespeeld, afhankelijk van de manier waarop ze zijn gecodeerd.

## › **Een video afspelen**

- *1* Selecteer in de lijst met applicaties **Videospeler**.
- *2* Selecteer een video.

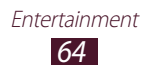

*3* Regel het afspelen met de volgende toetsen:

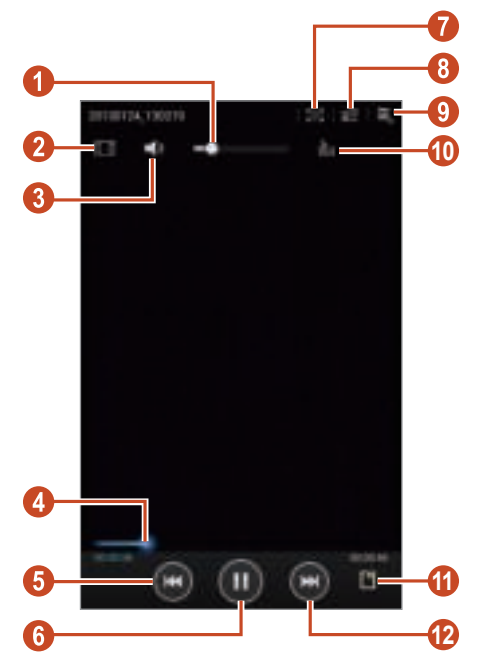

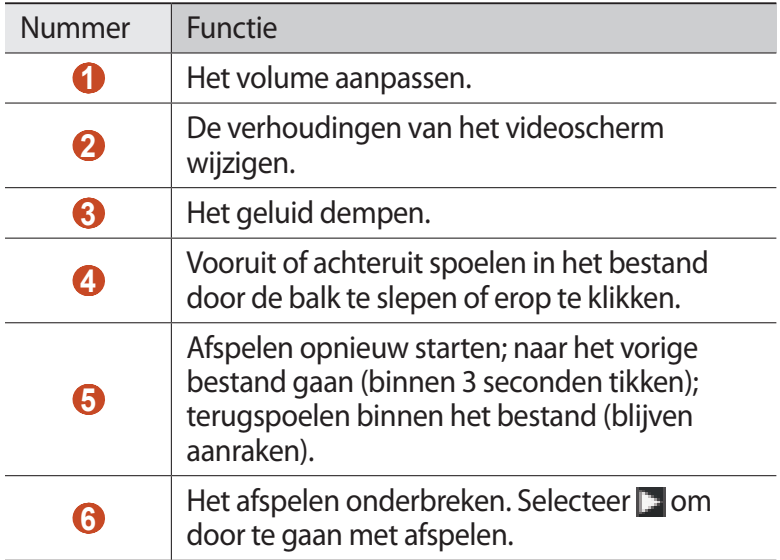

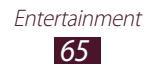

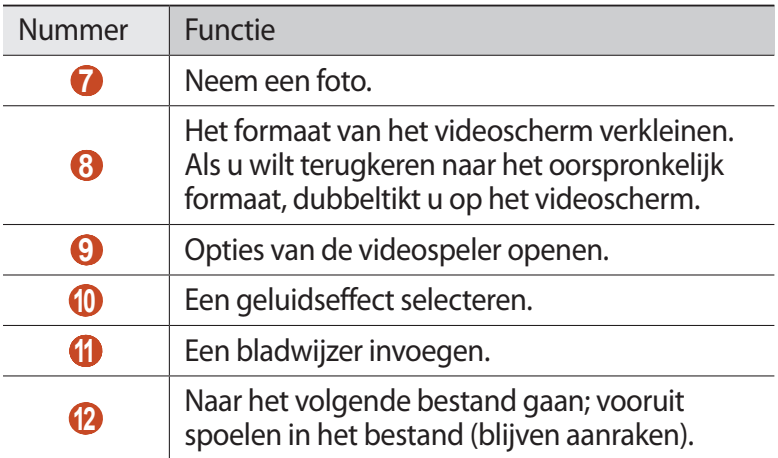

Selecteer tijdens het afspelen  $\blacksquare$  om de volgende opties te gebruiken:

- **●** Als u de video naar anderen wilt verzenden, selecteert u **Delen via**.
- **●** Selecteer **Bijsnijd.** als u een segment van een video wilt bijsnijden.
- **●** Als u naar muziek wilt luisteren via een Bluetooth-headset, selecteert u **Via Bluetooth**. U kunt deze optie niet gebruiken wanneer u een headset hebt aangesloten op het apparaat.
- **●** Als u de video wilt bewerken met de video-editor, selecteert u **Video-editor**.
- **●** Als u uw bladwijzers wilt weergeven, selecteert u **Favorieten**. Deze optie wordt weergegeven wanneer u een bladwijzer hebt ingevoegd tijdens het afspelen.
- **●** Als u details van een video wilt weergeven, selecteert u **Gegevens**.
- **●** Als u wilt instellen dat de videospeler automatisch uitschakelt na een bepaalde periode, selecteert u **Tijd ingesteld voor automatisch uitschakelen video**.
- **●** Als u wilt zoeken naar apparaten waarop media delen is geactiveerd, selecteert u **Zoeken naar apparaten in de buurt**.
- **●** Als u de instellingen voor de videospeler wilt wijzigen, selecteert u **Instellingen**.

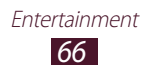

# **Galerij**

Hier vindt u informatie over het bekijken van foto's en video's die zijn opgeslagen op het apparaat.

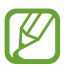

- **●** Afhankelijk van de software in uw apparaat worden bepaalde bestandsindelingen niet ondersteund.
- **●** Als een bestand groter is dan het beschikbare geheugen, kan er een fout optreden bij het openen van het bestand.
- **●** De afspeelkwaliteit kan verschillen afhankelijk van het inhoudstype.
- **●** Sommige bestanden kunnen mogelijk niet goed worden afgespeeld, afhankelijk van de manier waarop ze zijn gecodeerd.

## › **Een afbeelding weergeven**

- *1* Selecteer in de lijst met applicaties **Galerij**.
- 2 Selecteer een map  $\rightarrow$  een afbeelding.

Gebruik de volgende opties tijdens het bekijken van een afbeelding:

- **●** Als u meer afbeeldingen wilt weergeven, scrollt u naar links of rechts.
- **●** Als u wilt in- of uitzoomen, plaatst u twee vingers op het scherm en breng ze langzaam bij elkaar of verder uit elkaar. Als u wilt terugkeren naar het oorspronkelijk formaat, dubbeltikt u op het scherm.
- **●** Als u de foto wilt toevoegen aan de lijst met favorieten, selecteert u
- Als u de afbeelding naar anderen wilt verzenden, selecteert u
- Als u de afbeelding wilt verwijderen, selecteert u **n**.
- **•** Als u een diashow wilt starten, selecteert u → Diashow → **Diashow starten**. Tik op het scherm om de diashow te stoppen.
- **●** Als u de instellingen wilt wijzigen voor een diashow, selecteert u → **Diashow** → **Instellingen diashow**.
- **●** Als u de gezichten in de foto wilt registreren als gezichtstags, selecteert u **→ Gezichtstag**. **▶** p. 68

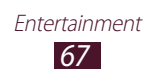

- **●** Als u de afbeelding wilt toevoegen aan het klembord, selecteert u **→ Kopiëren naar klembord**.
- Als u de afbeelding linksom wilt draaien, selecteert u **Linksom draaien**.
- **●** Als u de afbeelding rechtsom wilt draaien, selecteert u  $\blacksquare$  → **Rechtsom draaien**.
- Als u een gedeelte uit de afbeelding wilt snijden, selecteert u → **Bijsnijden**.
- **●** Als u de foto wilt bewerken met de afbeeldingseditor of videoeditor, selecteert u **→ Bewerken**. ► p. 70, 71
- **●** Als u de foto wilt instellen als uw achtergrond of afbeelding voor een contact, selecteert u **→ Instellen als**.
- **●** Als u de foto wilt verzenden naar een persoon van wie het aezicht is getagd in de foto, selecteert u **■ → Foto delen met vrienden**.
- **●** Als u de afbeelding wilt afdrukken via Wi-Fi of USB, selecteert  $u \rightarrow$  **Afdrukken**. Uw apparaat is alleen compatibel met bepaalde printers van Samsung.
- **●** Als u de naam van een bestand wilt wijzigen, selecteert u **Naam wijzigen**.
- **●** Als u wilt zoeken naar apparaten waarop media delen is geactiveerd, selecteert u → **Zoeken naar apparaten in de buurt**.
- **•** Als u details van een afbeelding wilt weergeven, selecteert u → **Gegevens**.

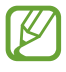

 $\sqrt{Z}$  De opties kunnen verschillen afhankelijk van de geselecteerde map.

#### › **Een tag aan een gezicht toevoegen in een afbeelding**

Hier vindt u informatie over tags toevoegen aan gezichten om berichten te verzenden en berichten te uploaden naar sociale netwerken met de snelkoppelingen voor gezichtstags.

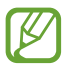

Gezichtsherkenning werkt mogelijk niet afhankelijk van de stand van het gezicht, het formaat van het gezicht, de huidskleur, gezichtsuitdrukking, lichtomstandigheden en de accessoires die het onderwerp draagt.

- *1* Selecteer in de lijst met applicaties **Galerij**.
- *2* Selecteer een afbeelding.
- $\beta$  Selecteer  $\rightarrow$  **Gezichtstag**  $\rightarrow$  **Aan**.

Herkende gezichten worden in het kader weergegeven. Als gezichten niet automatisch worden herkend, blijft u een gezichtgedeelte aanraken om handmatig een kader toe te voegen.

- $4$  Selecteer een herkend gezicht → **Naam toevoegen**.
- $5$  Selecteer de naam van de contactpersoon in de contactenlijst. De contactpersoon wordt gekoppeld aan het gezicht in de afbeelding. Wanneer de gezichtstag wordt weergegeven met een naam, selecteert u de gezichtstag en gebruikt u de beschikbare opties.

### › **Een video afspelen**

- *1* Selecteer in de lijst met applicaties **Galerij**.
- 2 Selecteer een map  $\rightarrow$  een video (aangeduid met het pictogram **b**.
- $\beta$  Selecteer **O** om het afspelen te starten.
- *4* Regel het afspelen met de toetsen. ► p. 64

Selecteer tijdens het afspelen om de volgende opties te gebruiken:

- **●** Als u de video naar anderen wilt verzenden, selecteert u **Delen via**.
- **●** Selecteer **Bijsnijd.** als u een segment van een video wilt bijsnijden.
- **●** Als u naar muziek wilt luisteren via een Bluetooth-headset, selecteert u **Via Bluetooth**. U kunt deze optie niet gebruiken wanneer u een headset hebt aangesloten op het apparaat.
- **●** Als u de video wilt bewerken met de video-editor, selecteert u **Video-editor**.
- **●** Als u uw bladwijzers wilt weergeven, selecteert u **Favorieten**. Deze optie wordt weergegeven wanneer u een bladwijzer hebt ingevoegd tijdens het afspelen.

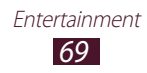

- **●** Als u details van een video wilt weergeven, selecteert u **Gegevens**.
- **●** Als u wilt zoeken naar apparaten waarop media delen is geactiveerd, selecteert u **Zoeken naar apparaten in de buurt**.
- **●** Als u de instellingen voor de videospeler wilt wijzigen, selecteert u **Instellingen**.

# **Foto-editor**

U kunt afbeeldingen bewerken en verschillende effecten toepassen.

- *1* Selecteer in de lijst met applicaties **Foto-editor**.
- *2* Selecteer een afbeelding of selecteer **Foto selecteren** <sup>→</sup> een  $map \rightarrow een afbeelding.$

Als u een nieuwe foto wilt maken, selecteert u **Foto nemen**.

- $\frac{2}{3}$  **Selecteer Selectie**  $\rightarrow$  **OK**.
- *4* Teken een rand om het gedeelte dat u wilt selecteren en selecteer .
	- **●** Als u het hulpmiddel voor selectie wilt wijzigen, selecteert u **Selectie**.
	- Als u de selectierand wilt bewerken, selecteert u . Als u **Magnetisch** of **Kwast** selecteert, kunt u de rand aanpassen door **Grootte selectie** te selecteren.
	- **●** Als u de selectie wilt omkeren, selecteert u **Omgekeerd**.
- *5* Bewerk de afbeelding met de volgende hulpmiddelen:

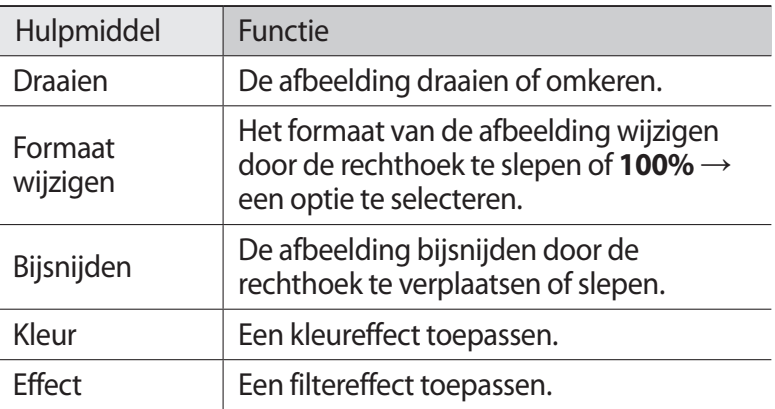

Entertainment

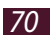

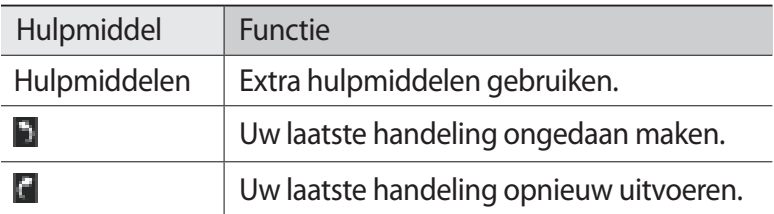

- $6$  Selecteer  $\blacksquare$  wanneer u klaar bent.
- *7* Geef een naam voor de afbeelding in en selecteer **OK**.

# **Video-editor**

U kunt video's bewerken en verschillende effecten toepassen.

### › **Een video maken**

- *1* Selecteer in de lijst met applicaties **Video-editor**.
- *2* Draai het apparaat naar de liggende stand.
- *3* Selecteer een thema voor het kader.
- *4* Selecteer **Media toevoegen**.
- *5* Selecteer een categorie in het linkervenster, selecteer afbeeldingen, video's en audiobestanden om een video te maken en selecteer **Gereed**.
	- **●** Als u de duur wilt instellen dat een afbeelding wordt weergegeven, selecteert u de miniatuur en sleept u de linker- of rechterrand van de miniatuur.
	- **●** Als u afbeeldingen of video's wilt verwijderen, blijft u een item aanraken en sleept u het naar de prullenbak.
	- **●** Als u afbeeldingen of video's opnieuw wilt ordenen, blijft u een item aanraken en sleept u het naar een nieuwe locatie.
- *6* Selecteer een pictogram voor een overgangseffect tussen afbeeldingen en video's en selecteer een effect.
- $\overline{7}$  Selecteer  $\overline{1} \rightarrow$  **Exporteren** wanneer u klaar bent.
- *8* Een resolutieoptie selecteren.
- *9* Geef een naam voor de video in en selecteer **OK**.

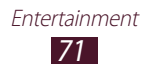

### › **Een segment van een video bijsnijden**

- *1* Start de video-editor en open een videobestand.
- *2* Selecteer de miniatuur.
- $\beta$  Beweeg het beginpunt naar het punt waar het bijsnijden moet beginnen.
- *4* Beweeg het eindpunt naar het punt waar het bijsnijden moet eindigen.
- *5* Sla de bewerkte video op.

### › **Een video splitsen**

- *1* Start de video-editor en open een videobestand.
- *2* Selecteer de miniatuur.
- $\beta$  Versleep de miniatuur onder aan het scherm om de zwarte onderbroken streep te plaatsen.
- $4$  Selecteer  $\mathbb{R}$ .
- *5* Sla de bewerkte video op.

#### › **Een effect toepassen op een video**

- *1* Start de video-editor en open een videobestand.
- *2* Versleep de miniatuur onder aan het scherm om de zwarte onderbroken streep te plaatsen.
- *3* Selecteer **Video-effect** <sup>→</sup> een effect.
- *4* Sla de bewerkte video op.

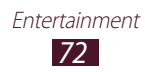
# **MP3-speler**

Hier vindt u informatie over het onderweg luisteren naar uw favoriete muziek.

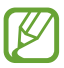

- **●** Afhankelijk van de software in uw apparaat worden bepaalde bestandsindelingen niet ondersteund.
- **●** Als een bestand groter is dan het beschikbare geheugen, kan er een fout optreden bij het openen van het bestand.
- **●** De afspeelkwaliteit kan verschillen afhankelijk van het inhoudstype.
- **●** Sommige bestanden kunnen mogelijk niet goed worden afgespeeld, afhankelijk van de manier waarop ze zijn gecodeerd.

## › **Muziekbestanden op uw apparaat zetten**

Breng eerst bestanden over naar uw apparaat of geheugenkaart:

- **●** Downloaden van internet. ► p. 36
- **●** Downloaden vanaf een computer met Samsung Kies. ► p. 83
- **●** Downloaden van een computer met Windows Media Player. ► p. 84
- **●** Ontvangen via Bluetooth. ► p. 94

## › **Muziek afspelen**

- *1* Selecteer in de lijst met applicaties **MP3-speler**.
- 2 Selecteer een muziekcategorie  $\rightarrow$  een muziekbestand.
- *3* Selecteer de albumafbeelding om het scherm met de muziekspeler te openen.

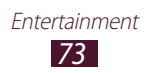

*4* Regel het afspelen met de volgende toetsen:

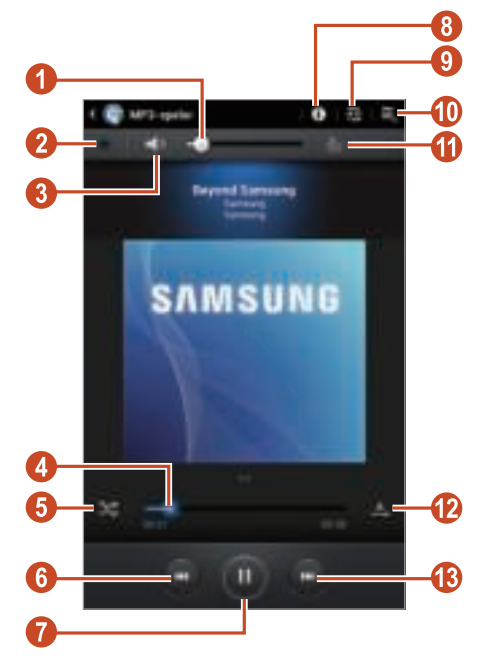

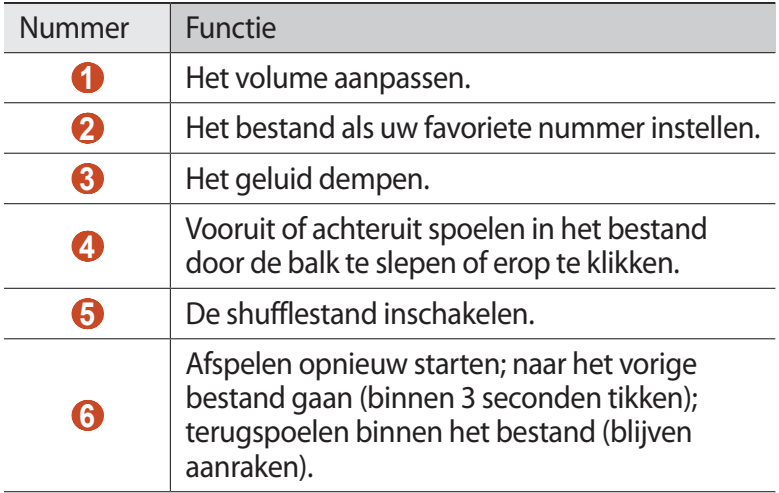

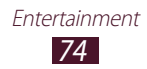

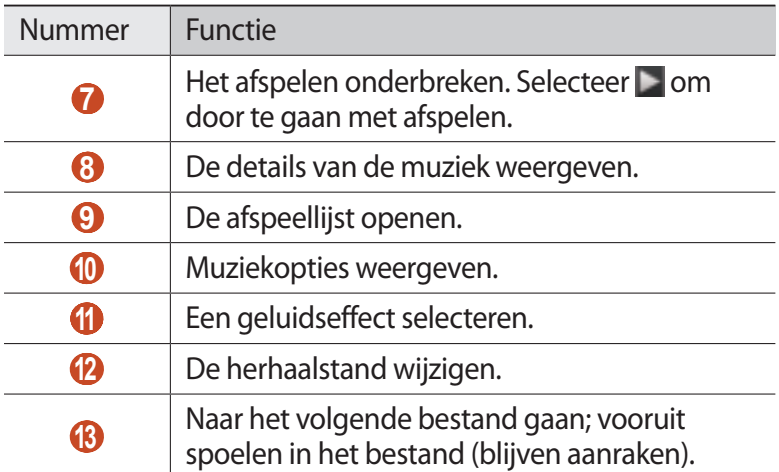

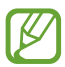

U kunt de MP3-speler bedienen met een headset. Houd op het startscherm de headsetknop ingedrukt om de MP3 speler te starten. Druk op de headsetknop om het afspelen te starten of te onderbreken.

Selecteer tijdens het afspelen  $\Xi$  om de volgende opties te gebruiken:

- **●** Als u het muziekbestand wilt toevoegen aan een afspeellijst, selecteert u **Naar afspeellijst**.
- **●** Als u naar muziek wilt luisteren via een Bluetooth-headset, selecteert u **Via Bluetooth**. U kunt deze optie niet gebruiken wanneer u een headset hebt aangesloten op het apparaat.
- **●** Als u het muziekbestand naar anderen wilt verzenden, selecteert u **Delen via**.
- **●** Als u een muziekbestand wilt instellen als alarmtoon, selecteert u **Instellen als alarmtoon**.
- **●** Als u wilt zoeken naar apparaten waarop media delen is geactiveerd, selecteert u **Zoeken naar apparaten in de buurt**.
- **●** Als u de instellingen van de MP3-speler wilt wijzigen, selecteert u **Instellingen**.

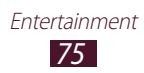

## › **Een afspeellijst maken**

- *1* Selecteer in de lijst met applicaties **MP3-speler**.
- 2 Selecteer  $\vec{z}$   $\rightarrow$  **Nieuwe afspeellijst**.
- *3* Geef een titel voor uw nieuwe afspeellijst in en selecteer **OK**.
- *4* Selecteer een muziekcategorie.
- *5* Selecteer de bestanden die u wilt opnemen en selecteer **Gereed**.

## ›**Instellingen van de MP3-speler aanpassen**

- *1* Selecteer in de lijst met applicaties **MP3-speler**.
- $2$  Selecteer  $\blacksquare$  → **Instellingen**.
- *3* Wijzig de volgende opties:

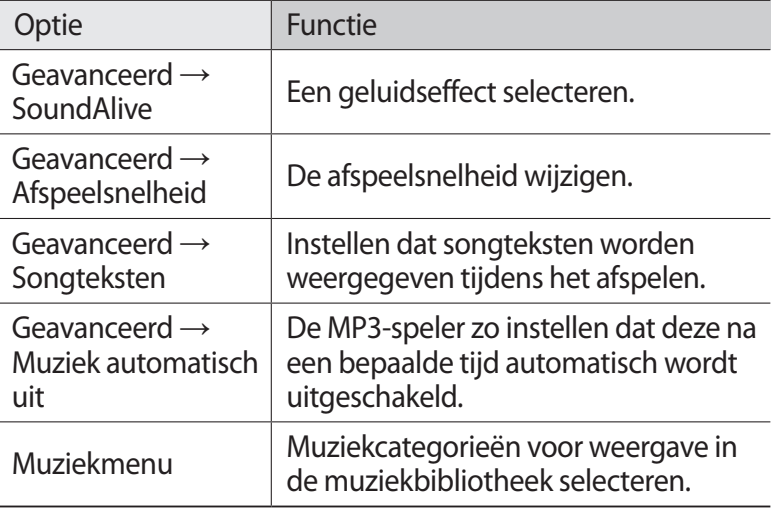

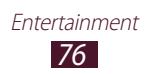

# **Music Hub**

U kunt naar de online muziekwinkel gaan en uw favoriete nummers zoeken en aanschaffen. U kunt ook muziekbestanden toevoegen aan uw voorkeurslijst en deze afspelen.

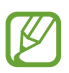

De beschikbaarheid van deze functie is afhankelijk van uw regio of serviceprovider.

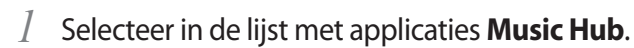

*2* Zoeken naar, voorbeelden beluisteren van of favoriete nummers aanschaffen.

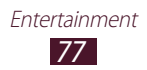

# **Persoonlijke gegevens**

# **Contacten**

Hier vindt u informatie over hoe u een lijst met uw persoonlijke of zakelijke contacten kunt maken en beheren. U kunt namen, telefoonnummers, e-mailadressen en andere gegevens voor uw contacten opslaan.

## › **Een contact instellen**

- *1* Selecteer in de lijst met applicaties **Contacten** <sup>→</sup> **Contacten**  $\rightarrow +$ .
- *2* Selecteer een geheugenlocatie.
- *3* Geef de contactgegevens in.
- $4$  Selecteer  $\vee$  om het contact aan het geheugen toe te voegen.

#### › **Een contact zoeken**

- *1* Selecteer in de lijst met applicaties **Contacten** <sup>→</sup> **Contacten**.
- *2* Blader omhoog of omlaag in de lijst met contacten.
- *3* Selecteer de naam van het contact.

In de contactweergave hebt u de volgende opties:

- **•** Als u een e-mailbericht wilt verzenden, selecteert u
- **•** Als u een favoriet nummer wilt instellen, selecteert u
- Als u de contactgegevens wilt bewerken, selecteert u  $\equiv \rightarrow$ **Bewerken**.

Persoonlijke gegevens 78

## › **Uw visitekaartje maken**

- *1* Selecteer in de lijst met applicaties **Contacten** <sup>→</sup> **Contacten**.
- *2* Selecteer uw naam boven aan de lijst met contacten.
- $\beta$  Selecteer  $\blacksquare \rightarrow$  **Bewerken**.
- $4$  Geef uw persoonlijke gegevens in en selecteer  $\vee$ .

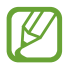

U kunt uw visitekaartje naar anderen verzenden door  $\Xi \rightarrow$ **Naamkaartje delen via** te selecteren.

## › **Een contactgroep maken**

Door contactgroepen te maken, kunt u meerdere contacten beheren en bericht naar een hele groep sturen.

- *1* Selecteer in de lijst met applicaties **Contacten** <sup>→</sup> **Contacten**  $\rightarrow$  Groepen  $\rightarrow$  +.
- *2* Geef een naam in en pas de instellingen aan voor de groep.
- *3* Voeg leden toe aan de groep.
- $4$  Selecteer  $\vee$ .

## › **Contacten importeren of exporteren**

U kunt bestanden (in vcf-indeling) importeren van of exporteren naar de USB-opslag of geheugenkaart van uw apparaat.

#### **Contactbestanden importeren**

- *1* Selecteer in de lijst met applicaties **Contacten** <sup>→</sup> **Contacten**.
- 2 Selecteer  $\equiv$  → **Importeren/exporteren** → **Importeren van SD-kaart** of **Importeren uit USB-opslag**.
- *3* Selecteer een geheugenlocatie.

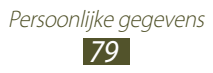

- *4* Selecteer een optie voor het importeren van één contact, meerdere contacten of alle contacten en selecteer **OK**.
- *5* Selecteer de contactbestanden die u wilt importeren en selecteer **OK**.

#### **Contacten exporteren**

- *1* Selecteer in de lijst met applicaties **Contacten** <sup>→</sup> **Contacten**.
- *2* Selecteer <sup>→</sup> **Importeren/exporteren** <sup>→</sup> **Exporteren naar SD-kaart** of **Exporteren naar USB-opslag**.
- *3* Selecteer **OK** ter bevestiging.

# **S Planner**

Uw apparaat bevat een krachtige planner waarmee u uw planning eenvoudiger en effectiever kunt indelen. Hier vindt u informatie over hoe u afspraken en taken kunt maken en beheren en alarmen kunt instellen om u aan belangrijke afspraken en taken te herinneren.

## › **Een afspraak of taak maken**

- *1* Selecteer in de lijst met applicaties **S Planner**.
- $2$  Selecteer  $H$ .
- *3* Selecteer boven aan het scherm een type afspraak.
- *4* Geef de details in voor de afspraak en selecteer **Opslaan**.

## › **De weergavemodus wijzigen**

- *1* Selecteer in de lijst met applicaties **S Planner**.
- *2* Selecteer een weergavestand.
	- **● Jaar**: alle maanden in het jaar
	- **● Maand**: een volledige maand in een weergave

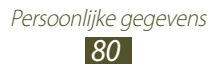

- **● Week**: blokken van een uur voor een volledige dag
- **● Dag**: blokken van een uur voor één hele dag
- **● Lijst**: een lijst met alle afspraken en feestdagen die gepland zijn voor een bepaalde periode
- **● Taak**: een lijst met taken

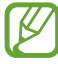

U kunt de weergavemodus ook wijzigen door twee vingers op het scherm te plaatsen en ze uit elkaar of naar elkaar toe te bewegen.

## › **Een afspraak of taak weergeven**

- *1* Selecteer in de lijst met applicaties **S Planner**.
- 2 Selecteer een datum in de agenda.
	- **•** Als u wilt verplaatsen naar een bepaalde dag, selecteert u  $\rightarrow$  **Ga naar** en geeft u de datum in.
	- **●** Als u naar de huidige datum wilt gaan, selecteert u **Vandaag**.
- $\beta$  Selecteer een afspraak om de details te bekijken.

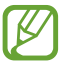

U kunt de afspraak naar anderen verzenden door  $\equiv \rightarrow$ **Delen via** te selecteren.

## › **Het alarm voor een afspraak of taak stoppen**

Als u voor een afspraak of taak een herinnering instelt, gaat het alarm op de opgegeven tijd af.

- *1* Tik in de rechterbenedenhoek van de systeembalk om het meldingenpaneel te openen.
- 2 Selecteer de afspraakmelding.
- $\beta$  Selecteer een afspraak om de details te bekijken. Als u het alarm voor de afspraak op de sluimerstand wilt zetten, selecteert u **Sluimeren**.

Persoonlijke gegevens 81

# **Notitie**

Hier wordt uitgelegd hoe u belangrijke informatie vastlegt, zodat u deze op een latere datum kunt bekijken.

## › **Een notitie maken**

- *1* Selecteer in de lijst met applicaties **Notitie**.
- 2 Selecteer  $\blacksquare$ .
- *3* Geef de tekst in.
- *4* Selecteer **Gereed**.

#### › **Een notitie weergeven**

- *1* Selecteer in de lijst met applicaties **Notitie**.
- *2* Selecteer een notitie om de details te bekijken.

Terwijl u een notitie bekijkt, hebt u de volgende opties:

- **●** Als u de notitie wilt verwijderen, selecteert u ◀ → <del>..</del>.
- **●** Als u de achtergrondkleur wilt wijzigen, selecteert u  $\blacksquare \rightarrow \blacksquare$
- **●** Als u de notitie wilt beschermen tegen onbedoelde verwijdering, selecteert u  $\rightarrow \bullet$ .
- **●** Als u de notitie wilt afdrukken via Wi-Fi of USB, selecteert u →  $\overline{\phantom{a}}$ . Uw apparaat is alleen compatibel met bepaalde printers van Samsung.
- **●** Als u de notitie naar anderen wilt verzenden, selecteert u →  $\leq$

# **Connectiviteit**

# **USB-verbindingen**

Informatie over het aansluiten van uw apparaat op een computer met een USB-kabel.

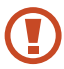

Koppel de USB-kabel niet los van de computer terwijl het apparaat gegevens overzet of leest. Als u dit wel doet, kunnen gegevens verloren gaan of kan het apparaat worden beschadigd.

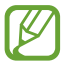

Voor de beste resultaten sluit u de USB-kabel rechtstreeks aan op een USB-poort op de computer. De gegevensoverdracht kan mislukken wanneer u een USB-hub gebruikt.

## › **Verbinden met Samsung Kies**

Controleer of Samsung Kies op de computer is geïnstalleerd. U kunt het programma downloaden van de Samsung-website.

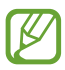

Samsung Kies werkt op zowel Windows- als Macintoshcomputers.

- *1* Sluit uw apparaat aan op een computer met een USB-kabel. Samsung Kies wordt automatisch gestart op de computer. Als Samsung Kies niet automatisch wordt gestart, dubbelklikt u op het pictogram Samsung Kies op uw computer.
- *2* Zet bestanden over tussen uw apparaat en de computer. Zie de Help bij Samsung Kies voor meer informatie.

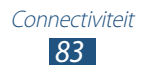

## › **Verbinden met Windows Media Player**

Controleer of Windows Media Player op de computer is geïnstalleerd.

- *1* Sluit uw apparaat aan op een computer met een USB-kabel.
- *2* Open Windows Media Player en synchroniseer muziekbestanden.

#### › **Aansluiten als media-apparaat**

U kunt uw apparaat aansluiten op een computer en mediabestanden openen die zijn opgeslagen op uw apparaat.

- *1* Sluit uw apparaat aan op een computer met een USB-kabel.
- *2* Tik in het gedeelte met pictogrammen en sleep het naar beneden om het meldingenpaneel te openen.
- *3* Selecteer **Aangesloten als media-apparaat** <sup>→</sup> **Mediaapparaat (MTP)**.
- *4* Zet bestanden over tussen uw apparaat en de computer.

## › **Aansluiten als camera**

U kunt uw apparaat op een computer aansluiten als camera en bestanden via uw apparaat openen.

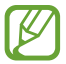

Gebruik deze USB-verbindingsmodus als uw computer MTP (Media Transfer Protocol) niet ondersteunt of als het USBstuurprogramma voor uw apparaat niet is geïnstalleerd.

- *1* Sluit uw apparaat aan op een computer met een USB-kabel.
- *2* Tik in het gedeelte met pictogrammen en sleep het naar beneden om het meldingenpaneel te openen.
- *3* Selecteer **Aangesloten als media-apparaat** <sup>→</sup> **Camera (PTP)**.
- *4* Zet bestanden over tussen uw apparaat en de computer.

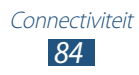

# **Wi-Fi**

Hier vindt u informatie over het gebruik van de draadloze netwerkvoorzieningen van de telefoon waarmee u verbinding kunt maken met elk draadloos LAN (WLAN) dat compatibel is met de IEEE 802.11-normen.

Overal waar er een draadloos toegangspunt of hotspot aanwezig is, kunt u verbinding met internet of andere netwerkapparaten maken.

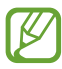

Het apparaat gebruikt een niet-geharmoniseerde frequentie en is bedoeld voor gebruik in alle Europese landen. Het WLAN mag in de EU zonder beperkingen binnenshuis worden gebruikt, maar kan niet buitenshuis worden gebruikt.

#### › **De Wi-Fi-functie activeren**

Selecteer in de lijst met applicaties **Instellingen** en sleep de schakelaar **Wi-Fi** naar rechts.

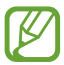

De Wi-Fi-functie die op de achtergrond wordt uitgevoerd, verbruikt batterijlading. Activeer de functie daarom alleen wanneer dit nodig is, om de batterij te sparen.

#### › **Wi-Fi-toegangspunt zoeken en verbinding maken**

- *1* Selecteer in de lijst met applicaties **Instellingen** <sup>→</sup> **Wi-Fi**. Uw apparaat zoekt automatisch naar beschikbare Wi-Fitoegangspunten.
- *2* Selecteer toegangspunt.
- *3* Geef een wachtwoord voor het toegangspunt in (indien nodig).
- *4* Selecteer **Verbinden**.

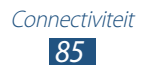

### › **Handmatig een Wi-Fi-toegangspunt toevoegen**

- *1* Selecteer in de lijst met applicaties **Instellingen** <sup>→</sup> **Wi-Fi** <sup>→</sup> **Wi-Fi-netwerk toevoegen**.
- *2* Geef de SSID voor het toegangspunt in en selecteer het beveiligingstype.
- *3* Stel de beveiligingsinstellingen in op basis van het beveiligingtype dat u hebt geselecteerd en selecteer **Opslaan**.

#### › **Aansluiten op een beveiligd Wi-Fi-toegangspunt**

U kunt verbinding maken met een beveiligd toegangspunt via een WPS-knop of WPS PIN. Als u deze methode wilt gebruiken, moet uw toegangspunt beschikken over een WPS-knop.

#### **Verbinding maken via een WPS-knop**

- *1* Selecteer in de lijst met applicaties **Instellingen** <sup>→</sup> **Wi-Fi**.
- $2$  Selecteer  $\blacksquare$  → **WPS-drukknop**.
- $\beta$  Druk binnen 2 minuten op een WPS-knop op het toegangspuntapparaat.

#### **Verbinding maken via een WPS PIN**

- *1* Selecteer in de lijst met applicaties **Instellingen** <sup>→</sup> **Wi-Fi**.
- 2 Selecteer  $\equiv$  → **WPS PIN invoeren**.
- *3* Geef op het toegangspunt de PIN-code van uw apparaat in.

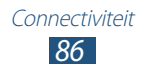

## › **Statische IP-instellingen instellen**

- *1* Selecteer in de lijst met applicaties **Instellingen** <sup>→</sup> **Wi-Fi**.
- *2* Selecteer een toegangspunt <sup>→</sup> **Geavanceerde opties weergeven**.
- *3* Selecteer de vervolgkeuzelijst **IP-instellingen**.
- *4* Selecteer **Statisch**.
- *5* Wijzig de IP-instellingen.
- *6* Selecteer **Verbinden**.

#### › **Wi-Fi-instellingen aanpassen**

- *1* Selecteer in de lijst met applicaties **Instellingen** <sup>→</sup> **Wi-Fi** <sup>→</sup> → **Geavanceerd**.
- *2* Wijzig de volgende opties:

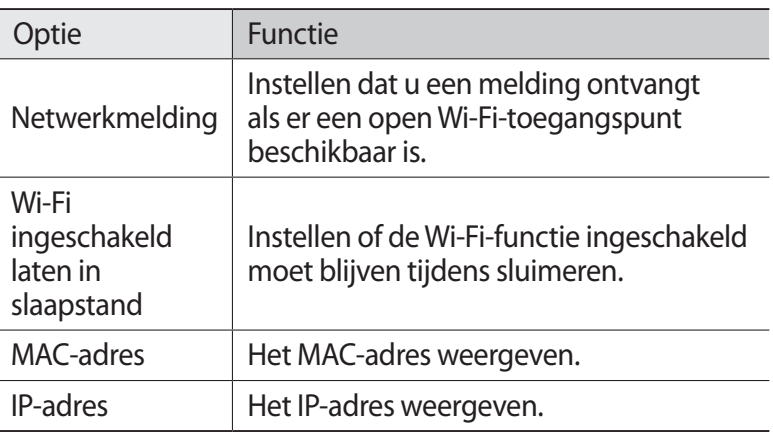

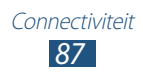

# **Wi-Fi Direct**

Hier vindt u informatie over het gebruik van de functie Wi-Fi Direct waarmee u twee apparaten via een Wi-Fi kunt verbinden zonder een toegangspunt.

#### › **Uw apparaat verbinden met een ander apparaat**

- *1* Selecteer in de lijst met applicaties **Instellingen** <sup>→</sup> **Wi-Fi** <sup>→</sup> **Wi-Fi Direct**.
- *2* Selecteer **Scannen**.
- *3* Selecteer een apparaat. Wanneer de eigenaar van het andere apparaat de verbinding accepteert, zijn de apparaten verbonden.

#### › **Gegevens verzenden via Wi-Fi**

- *1* Selecteer een bestand of item in een gewenste applicatie.
- $2$   $\,$  Selecteer een optie voor het verzenden van gegevens via Wi-Fi.

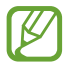

De methode voor het selecteren van een optie kan verschillen per gegevenstype.

*3* Zoek naar en selecteer een ander apparaat.

#### › **Gegevens ontvangen via Wi-Fi**

Wanneer u gegevens ontvangt, worden deze automatisch opgeslagen op uw apparaat. Ontvangen gegevens worden in de map ShareViaWifi opgeslagen.

# **AllShare Play**

Hier vindt u informatie over hoe u de service AllShare Play kunt gebruiken om inhoud via internet af te spelen die is opgeslagen op verschillende apparaten. U kunt bestanden die zijn opgeslagen op een apparaat afspelen en verzenden naar een ander apparaat of webopslagserver via AllShare Play.

Als u de service AllShare Play wilt gebruiken, moet u zich aanmelden bij uw Samsung-account en twee of meer apparaten registreren als bestandsservers. De registratiemethode kan verschillen afhankelijk van het apparaattype. Voor meer informatie over het gebruik van AllShare Play, selecteert u **E** → **Instellingen** → **Klantenservice**.

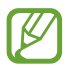

De beschikbaarheid van deze functie is afhankelijk van uw regio of serviceprovider.

## › **Een bestand verzenden**

- *1* Selecteer in de lijst met applicaties **AllShare Play**.
- *2* Selecteer een apparaat webopslag met mediabestanden.
- *3* Selecteer een mediacategorie en schakel het selectievakje van een bestand in.
- $4$  Selecteer  $\blacksquare$ .
- *5* Selecteer een apparaat of webopslag om het bestand op te slaan.

## › **Een bestand delen**

- *1* Selecteer in de lijst met applicaties **AllShare Play**.
- $2$  Selecteer een apparaat of webopslag met mediabestanden.
- *3* Selecteer een mediacategorie en schakel het selectievakje van een bestand in.
- 4 Selecteer **E** en selecteer een sociale netwerksite.

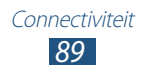

## › **Een bestand afspelen op een extern apparaat**

- **●** Ondersteunde bestandsindelingen kunnen verschillen afhankelijk van aangesloten apparaten zoals een mediaspeler.
	- **●** Sommige bestanden worden mogelijk in het buffer opgeslagen tijdens het afspelen afhankelijk van de netwerkverbinding.
- *1* Selecteer in de lijst met applicaties **AllShare Play**.
- *2* Selecteer een apparaat of webopslag met mediabestanden.
- *3* Selecteer een mediacategorie en schakel het selectievakje van een bestand in.
- $4$  Selecteer  $\blacksquare$ .
- *5* Selecteer een apparaat dat u wilt gebruiken als mediaspeler.
- *6* Bedien het afspelen met de toetsen op uw apparaat.

#### ›**Inhoud beheren op een webopslagserver**

- *1* Selecteer in de lijst met applicaties **AllShare Play**.
- *2* Selecteer een webopslagserver.
- *3* Bekijk en beheer uw bestanden.

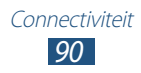

## ›**Instellingen van AllShare Play aanpassen**

- *1* Selecteer in de lijst met applicaties **AllShare Play**.
- 2 Selecteer  $\blacksquare \rightarrow$  **Instellingen**.

*3* Wijzig de volgende opties:

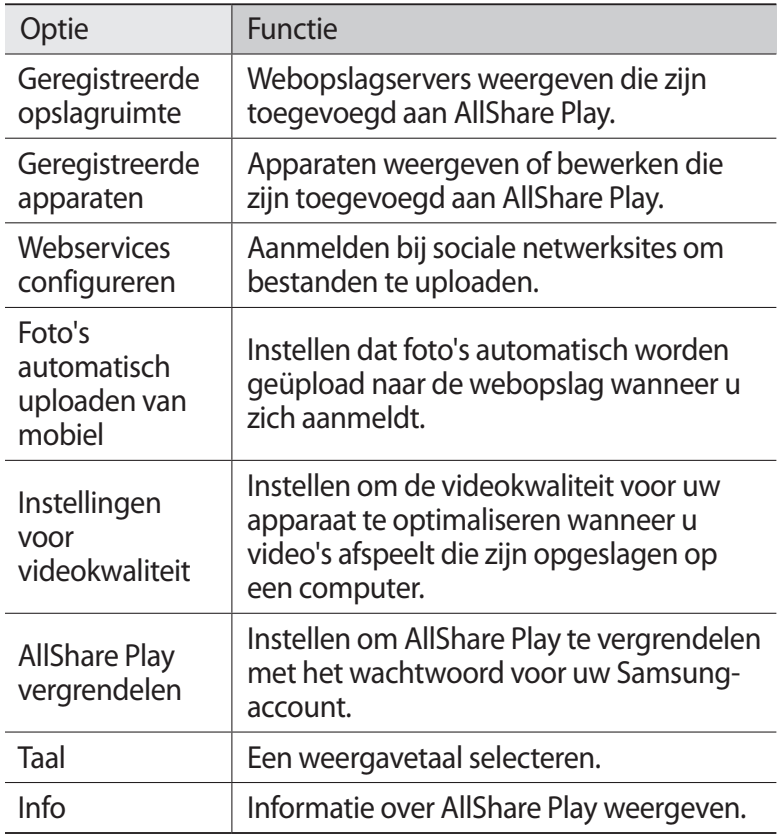

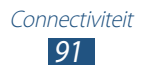

# **Bluetooth**

Hier vindt u informatie over het uitwisselen van gegevens of mediabestanden met andere apparaten via Bluetooth.

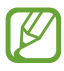

- **●** Samsung is niet verantwoordelijk voor het verlies, de onderschepping of het misbruik van gegevens die via de Bluetooth-functie zijn verzonden of ontvangen.
- **●** Zorg altijd dat u gegevens deelt met en ontvangt van vertrouwde apparaten die goed zijn beveiligd. Als er voorwerpen tussen de apparaten staan, is het mogelijk dat de afstand waarop de apparaten kunnen communiceren, afneemt.
- **●** Sommige apparaten, vooral apparaten die niet door Bluetooth SIG zijn getest of goedgekeurd, zijn mogelijk niet compatibel met uw apparaat.
- **●** Gebruik de Bluetooth-functie niet voor illegale doeleinden (bijvoorbeeld illegale kopieën maken van bestanden of illegaal communicatie opnemen voor commerciële doeleinden). Samsung is niet verantwoordelijk voor de gevolgen van het illegale gebruik van de Bluetoothfunctie.

## › **De Bluetooth-functie inschakelen**

Selecteer in de lijst met applicaties **Instellingen** en sleep de schakelaar **Bluetooth** naar rechts.

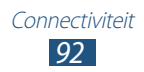

## › **Ander apparaat zoeken en koppelen**

- *1* Selecteer in de lijst met applicaties **Instellingen** <sup>→</sup> **Bluetooth** → **Scannen**.
- *2* Selecteer een apparaat.
- *3* Selecteer **OK** om de Bluetooth PIN-codes van twee apparaten op elkaar af te stemmen. Geef een Bluetooth PIN-code in en selecteer **OK**.

Wanneer de eigenaar van het andere apparaat dezelfde PINcode ingeeft of de verbinding accepteert, zijn de apparaten gekoppeld. Als de koppeling slaagt, zoekt het apparaat automatisch naar beschikbare diensten.

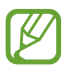

Sommige apparaten, vooral headsets en handsfree carkits, hebben een vaste Bluetooth-PIN-code, zoals 0000. Als het andere apparaat een PIN-code heeft, moet u deze ingeven.

#### › **Gegevens verzenden via Bluetooth**

- *1* Selecteer een bestand of item in een gewenste applicatie.
- *2* Selecteer een optie voor verzending via de Bluetooth-functie.

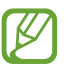

De methode voor het selecteren van een optie kan verschillen per gegevenstype.

*3* Zoek een Bluetooth-apparaat en breng een koppeling tot stand.

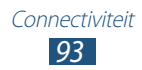

## › **Gegevens ontvangen via Bluetooth**

*1* Selecteer in de lijst met applicaties **Instellingen** <sup>→</sup> **Bluetooth** en schakel het selectievakje in naast uw apparaat.

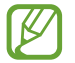

Als u de periode wilt selecteren dat uw apparaat zichtbaar is, selecteert u **≡** → **Time-out zichtbaar**.

- *2* Wanneer u wordt gevraagd, selecteert u **OK** om de Bluetooth PIN-code af te stemmen of geef de Bluetooth PIN-code in en selecteer **OK** (indien nodig).
- *3* Selecteer **OK** om te bevestigen dat u gegevens wilt ontvangen.

Ontvangen gegevens worden in de map bluetooth opgeslagen. Als u een contact ontvangt, wordt het automatisch opgeslagen in het telefoonboek.

# **GPS**

Uw apparaat is uitgerust met een GPS-ontvanger (Global Positioning System). Hier vindt u informatie over hoe u locatieservices kunt inschakelen en extra GPS-functies kunt gebruiken.

Voor een betere ontvangst van GPS-signalen kunt u uw apparaat beter niet gebruiken in de volgende situaties:

- **●** Tussen gebouwen, in tunnels of ondergrondse passages of in gebouwen
- **●** In slechte weersomstandigheden
- **●** In de buurt van hoogspanningsmasten of elektromagnetische velden
- **●** In een voertuig met beschermende folie tegen de zon

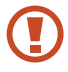

Raak het gedeelte rond de antenne niet aan en bedek dit niet met uw handen of andere voorwerpen tijdens het gebruik van de GPS-functies.

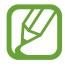

De beschikbaarheid van deze functie is afhankelijk van uw regio of serviceprovider.

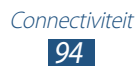

## › **Locatieservices activeren**

U moet locatieservices inschakelen om locatiegegevens te ontvangen of op de kaart te zoeken.

- *1* Selecteer in de lijst met applicaties **Instellingen** <sup>→</sup> **Locatieservices**.
- 2 Wijzig de volgende opties:

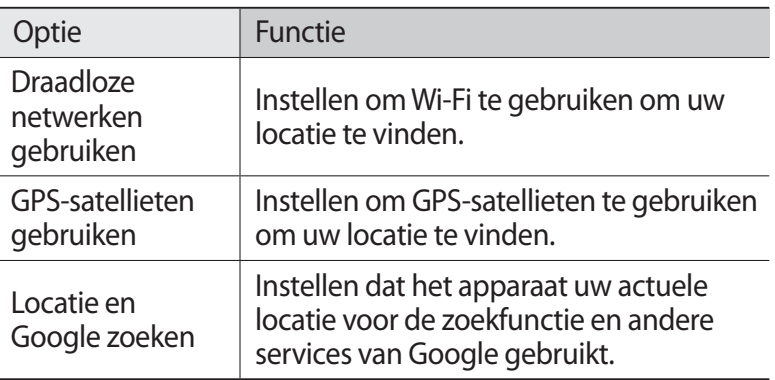

# **VPN-verbindingen**

Hier vindt u informatie over het maken van VPN's en hoe u hiermee veilig verbinding kunt maken via internet.

- **●** Uw apparaat moet al zijn geconfigureerd voor internettoegang. Als u problemen hebt met internettoegang, moet u de verbindingen bewerken. Als u niet zeker weet welke gegevens u moet ingeven, neemt u contact op met de VPN-beheerder.
	- **●** Als u deze functie wilt gebruiken, moet u schermvergrendelingsfunctie inschakelen.

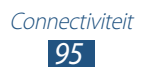

## › **Een VPN-profiel instellen**

- *1* Selecteer in de lijst met applicaties **Instellingen** <sup>→</sup> **Meer instellingen** → **VPN** → **VPN-netwerk toevoegen**.
- *2* Wijzig de volgende opties:

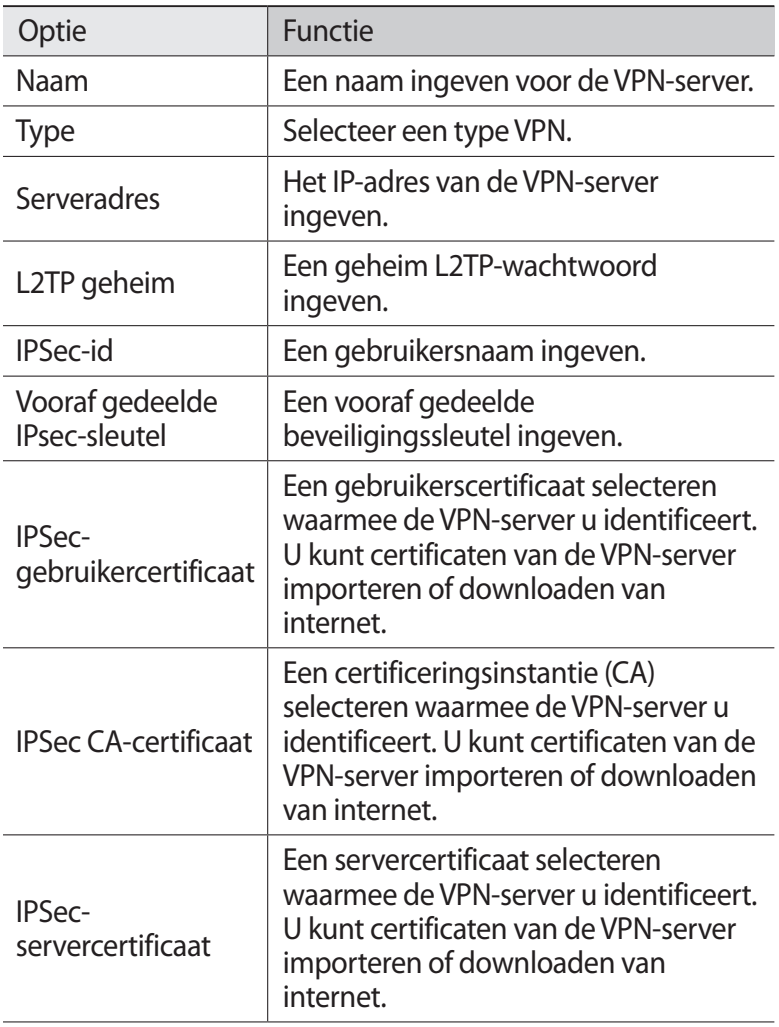

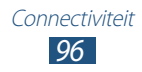

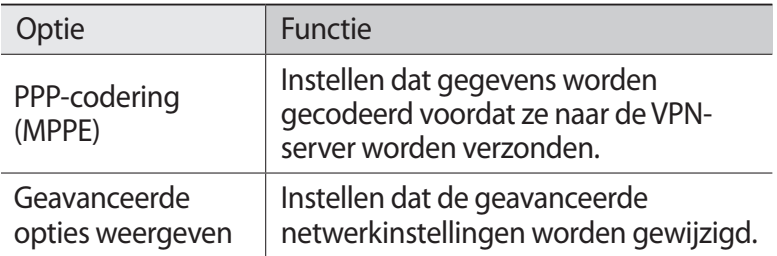

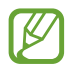

Beschikbare opties kunnen verschillen afhankelijk van het type VPN.

*3* Selecteer **Opslaan** wanneer u klaar bent.

#### › **Verbinding maken met een privénetwerk**

- *1* Selecteer in de lijst met applicaties **Instellingen** <sup>→</sup> **Meer instellingen** → **VPN**.
- *2* Selecteer een privénetwerk.
- $\beta$  Geef uw gebruikersnaam en wachtwoord in en selecteer **Verbinden**.

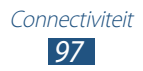

# **Hulpmiddelen**

# **Alarm**

Hier vindt u informatie over hoe u een alarm voor belangrijke afspraken kunt instellen en gebruiken.

## › **Een alarm instellen**

- *1* Selecteer in de lijst met applicaties **Alarm**.
- $2$  Selecteer  $+$ .
- *3* De details van het alarm instellen.
- *4* Selecteer **Gereed** wanneer u klaar bent.

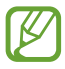

Als u een alarm wilt uitschakelen, selecteert u het klokpictogram naast het alarm. Als u een alarm wilt verwijderen, selecteert u

### › **Een alarm stoppen**

Ga als volgt te werk wanneer het alarm afgaat:

- Als u het alarm wilt stoppen, selecteert u **e** en sleept u uw vinger buiten de grote cirkel.
- **●** Als u het alarm wilt stoppen tijdens de sluimerperiode, selecteert u en sleept u uw vinger buiten de grote cirkel.

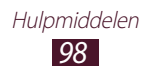

# **Calculator**

Hier vindt u informatie over het uitvoeren van berekeningen met het apparaat.

## › **Een berekening uitvoeren**

- *1* Selecteer in de lijst met applicaties **Calculator**.
- *2* Gebruik de toetsen op het scherm om elementaire berekeningen uit te voeren.

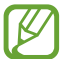

Draai het apparaat in de liggende stand om de wetenschappelijke calculator te gebruiken. Als u hebt ingesteld dat het scherm niet draait wanneer u het apparaat draait, selecteert u → **Wetenschappelijke calculator**.

## › **De berekeningsgeschiedenis weergeven**

- *1* Selecteer in de lijst met applicaties **Calculator**.
- *2* Geef een berekening uit.
- $\beta$  Selecteer om het toetsenbord van de calculator te verbergen.

De berekeningsgeschiedenis wordt weergegeven.

# **Downloads**

Hier vindt u informatie over hoe u logs van bestanden die u hebt gedownload vanaf internet en vanuit e-mail, kunt beheren.

- *1* Selecteer in de lijst met applicaties **Downloads**.
- *2* Selecteer een downloadcategorie.
- *3* Als u een gedownload bestand wilt openen, selecteert u het logbestand.

Als u een log wilt verwijderen, schakelt u het selectievakje in en selecteert u

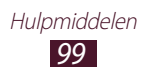

# **Dropbox**

Hier vindt u informatie over het gebruik van de service Dropbox cloudopslag waarin u bestanden kunt opslaan en waarmee u bestanden met anderen kunt delen. Wanneer u bestanden opslaat in uw Dropbox-map, vindt automatisch synchronisatie plaats tussen uw apparaat en de webserver. Ook computers waarop Dropbox is geïnstalleerd, worden gesynchroniseerd.

#### › **Dropbox activeren**

- *1* Selecteer in de lijst met applicaties **Dropbox** <sup>→</sup> **Start**.
- *2* Geef een e-mailadres en wachtwoord in en selecteer **Log in**. Als u een nieuwe gebruiker bent, selecteert u **New to Dropbox? Create a free account** om een account te maken.
- *3* Selecteer **Next**.
- *4* Selecteer **Turn on** om automatisch foto's en video's te uploaden die zijn gemaakt met de camera van uw apparaat.

#### › **Bestanden uploaden naar uw Dropbox-map**

- *1* Selecteer in de lijst met applicaties **Dropbox**.
- 2 Selecteer  $\bf{C}$  →  $\bf{R}$  → Upload here → Photos or videos of **Other files**.
- *3* Selecteer bestanden.
- *4* Selecteer **Upload**.

De bestanden in de map worden toegevoegd aan de webserver en uw computer thuis.

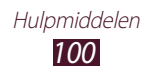

## › **Een bestand bekijken**

- *l* Selecteer in de lijst met applicaties **Dropbox**  $\rightarrow$  .
- *2* Selecteer een bestand.

# **Mijn bestanden**

Hier vindt u informatie over verschillende soorten bestanden die op uw apparaat zijn opgeslagen.

#### › **Ondersteunde bestandsindelingen**

De volgende bestandsindelingen worden door uw apparaat ondersteund:

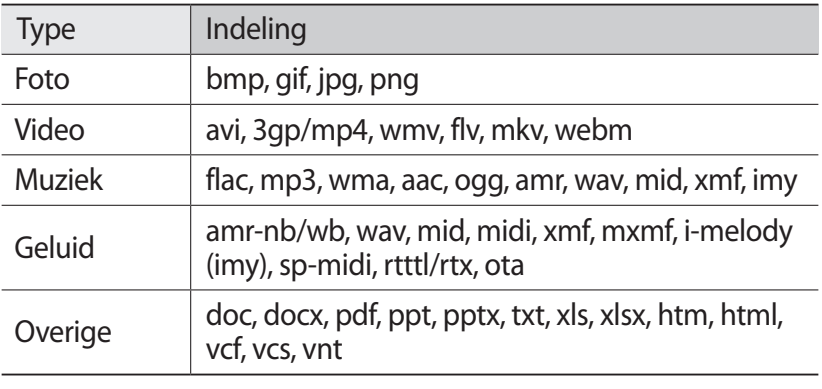

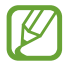

- **●** Afhankelijk van de software in uw apparaat worden bepaalde bestandsindelingen niet ondersteund.
- **●** Als een bestand groter is dan het beschikbare geheugen, kan er een fout optreden bij het openen van het bestand.

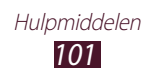

## › **Een bestand bekijken**

- *1* Selecteer in de lijst met applicaties **Mijn bestanden**.
- *2* Selecteer een map.
	- Als u een niveau omhoog wilt, selecteert u
	- **•** Als u wilt teruggaan naar de hoofdmap, selecteert u
- *3* Selecteer een bestand.

In de mappenlijst hebt u de volgende opties:

- **●** Als u wilt zoeken naar bestanden die zijn opgeslagen op uw apparaat, selecteert u $\alpha$ .
- **●** Als u de bestanden wilt weergeven als miniaturen, selecteert u <u>е</u>
- **●** Als u mappen wilt maken voor het beheren van bestanden, selecteert u
- **●** Als u de instellingen voor bestandsbeheer wilt wijzigen, selecteert u <del>■</del> → **Instellingen**.
- **●** Als bestanden of mappen wilt sorteren, selecteert u het vervolgkeuzemenu **Tijd** en selecteert u een optie.
- **●** Als u een bestand naar anderen wilt verzenden, schakelt u het selectievakie in en selecteert u
- **●** Als u de bestanden of mappen naar een andere map wilt kopiëren, schakelt u het selectievakje in en selecteert u $\Box$  of  $\Box$ .
- **●** Als u bestanden of mappen wilt verwijderen, schakelt u de selectievakies in en selecteert u $\blacksquare$ .
- **●** Als u de naam van een bestand of map wilt wijzigen, schakelt u het selectievakje in en selecteert u **=. → Naam wijzigen.**
- **●** Als u details van bestanden of mappen wilt weergeven, schakelt u het selectievakje in en selecteert u  $\equiv \rightarrow$  **Gegevens.**

# **Polaris Office**

Hier vindt u informatie over het maken of weergeven van documenten met uw apparaat.

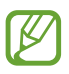

De beschikbaarheid van deze functie is afhankelijk van uw regio of serviceprovider.

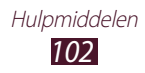

## › **Een document maken**

- *1* Selecteer in de lijst met applicaties **Polaris Office**.
- 2 Selecteer  $\blacksquare \rightarrow$  een documenttype.
- $\beta$  Selecteer een sjabloon (indien nodig).
- *4* Maak het document.
- $5$  Selecteer =  $\rightarrow$  **Opslaan** als u klaar bent.
- *6* Geef een naam voor het document in en selecteer een geheugenlocatie voor het document. Selecteer vervolgens **Opslaan**.

## › **Een document openen**

- *1* Selecteer in de lijst met applicaties **Polaris Office**.
- *2* Selecteer **browser** <sup>→</sup> een documentbestand. Als u een onlangs gebruikt bestand wilt openen, selecteert u een bestand onder **Recente documenten**.
- *3* Bekijk het document.

In de documentweergave hebt u de volgende opties:

- **●** Als u wilt in- of uitzoomen, plaatst u twee vingers op het scherm en breng ze langzaam bij elkaar of verder uit elkaar.
- Selecteer **D** om uw laatste actie ongedaan te maken.
- Selecteer om uw laatste actie nogmaals uit te voeren.
- **●** Als u een item wilt toevoegen aan het document, selecteert u .
- **•** Als u de werkbalk voor bewerken wilt openen, selecteert u
- Selecteer **in** om tekst in een tekstdocument te zoeken.
- **●** Als u extra opties wilt gebruiken met het document, selecteert u .

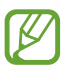

De opties kunnen verschillen afhankelijk van het geselecteerde type.

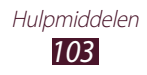

## › **Documenten online beheren**

- *1* Selecteer in de lijst met applicaties **Polaris Office**.
- *2* Selecteer **Clouds** <sup>→</sup> **Account toevoegen** <sup>→</sup> een cloudservice.
- *3* Geef de gebruikersnaam en het wachtwoord voor uw account in en selecteer **OK**.
- *4* Bekijk en beheer uw documenten op de server.

# **Google**

Hier vindt u informatie over het zoeken naar gegevens op uw apparaat of op internet.

- *1* Selecteer in de lijst met applicaties **Google**.
- 2 Geef een trefwoord in en selecteer  $\mathbf{Q}$ . Als u met uw stem gegevens wilt zoeken, selecteert u  $*$  en spreekt u een trefwoord in de microfoon van het apparaat.
- *3* Selecteer een zoekresultaat.

# **Wereldklok**

Hier vindt u informatie over de tijd in een andere regio bekijken en wereldklokken instellen die op het scherm worden weergegeven.

- **Selecteer in de lijst met applicaties Wereldklok**  $\rightarrow \oplus$ .
- *2* Geef de naam van een stad in of selecteer een stad op de wereldbol.
- $3$  Selecteer  $+$ .

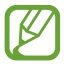

U kunt de zomertijd op de klok toepassen door een klok te blijven aanraken en **Zomertijd instellen** te selecteren.

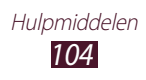

# **Instellingen**

# **De instellingsopties openen**

- *1* Selecteer in de lijst met applicaties **Instellingen**.
- *2* Selecteer een instellingscategorie en selecteer een optie.

# **Wi-Fi**

Activeer de Wi-Fi-functie om verbinding te maken met een Wi-Fi-toegangspunt en toegang te krijgen tot internet of andere netwerkapparaten.

Als u opties wilt gebruiken, selecteert u

- **● Geavanceerd**: Wi-Fi-instellingen aanpassen.
- **● WPS-drukknop**: verbinding maken met een beveiligd Wi-Finetwerk met een WPS-knop.
- **● WPS PIN invoeren**: verbinding maken met een beveiligd Wi-Finetwerk met een WPS PIN-code.

# **Bluetooth**

Activeer de Bluetooth-functie om over korte afstanden gegevens uit te wisselen.

# **Gegevensgebruik**

De hoeveelheid gegevensgebruik bijhouden.

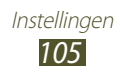

# **Meer instellingen**

Hier kunt u de instellingen wijzigen om verbindingen met andere apparaten of netwerken te beheren.

# › **Vliegtuigstand**

Vliegtuigstand inschakelen om alle draadloze functies van het apparaat uit te schakelen. U kunt alleen functies gebruiken waarvoor geen netwerk vereist is.

## › **VPN**

U kunt Virtual Private Networks (VPN's) instellen en beheren.

## › **Apparaten dichtbij**

- **● Bestand delen**: de functie voor het delen van media activeren, zodat andere DLNA-gecertificeerde apparaten toegang hebben tot mediabestanden op het apparaat.
- **● Gedeelde inhoud**: instellen om inhoud te delen met andere apparaten.
- **● Naam apparaat**: een naam voor uw apparaat als mediaserver ingeven.
- **● Toegestane apparaten**: overzicht van de apparaten die toegang hebben tot uw apparaat.
- **● Lijst met niet-toegestane apparaten**: overzicht van de apparaten die geen toegang hebben tot uw apparaat.
- **● Downloaden naar**: de geheugenlocatie selecteren voor het opslaan van gedownloade mediabestanden.
- **● Uploads van andere apparaten**: instellen als u uploads van andere apparaten wilt accepteren.

# › **Kies via Wi-Fi**

Uw apparaat verbinden met Samsung Kies via Wi-Fi.

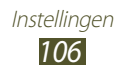

# **Blokkeerstand**

Selecteer welke meldingen worden geblokkeerd.

# **Geluid**

Hier kunt u de instellingen voor diverse geluiden op het apparaat wijzigen.

- **● Volume**: de instellingen voor diverse geluiden op het apparaat wijzigen.
- **● Standaardmeldingen**: een beltoon selecteren om u te waarschuwen voor gebeurtenissen.
- **● Aanraakgeluiden**: instellen dat het apparaat een geluid laat horen wanneer u een applicatie of optie selecteert.
- **● Geluid schermvergrendeling**: instellen dat het apparaat een geluid laat horen wanneer u het aanraakscherm vergrendelt en ontgrendelt.

# **Display**

U kunt de instellingen wijzigen om het scherm en de achtergrondverlichting op uw apparaat te bedienen.

- **● Achtergrond**:
	- **Startscherm**: een achtergrondafbeelding selecteren voor het startscherm.
	- **Vergrendelscherm**: een achtergrondafbeelding selecteren voor het vergrendelde scherm.
	- **Start- en vergrendelscherm**: een achtergrondafbeelding selecteren voor het startscherm en het vergrendelde scherm.
- **● Helderheid**: de helderheid van het scherm aanpassen.
- **● Time-out scherm**: selecteren na hoeveel tijd de achtergrondverlichting van het scherm moet worden uitgeschakeld.
- **● Slim sluimeren**: instellen om te voorkomen dat de verlichting van het scherm uitgaat wanneer u naar het scherm kijkt.

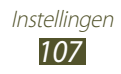

- **● Letterstijl**: het lettertype voor de schermtekst wijzigen.
- **● Tekstgrootte**: de tekengrootte wijzigen voor weergave van items of bij het maken van items in applicaties.
- **● Batterijpercentage weergeven**: instellen om de resterende batterijduur weer te geven.

# **Opslag**

Hier kunt u geheugeninformatie over uw apparaat en geheugenkaart weergeven. U kunt ook de geheugenkaart formatteren.

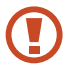

Als u een geheugenkaart formatteert, worden alle gegevens definitief van de geheugenkaart verwijderd.

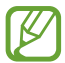

De daadwerkelijk beschikbare capaciteit van het interne geheugen is minder groot dan de opgegeven capaciteit, omdat het besturingssysteem en de standaardapplicaties een deel van het geheugen in beslag nemen.

# **Spaarstand**

Hier kunt u de spaarstand activeren en de instellingen wijzigen voor de spaarstand.

- **● CPU-spaarstand**: instellen dat het apparaat het gebruik van bepaalde systeembronnen beperkt.
- **● Schermspaarstand**: instellen dat de helderheid van het scherm wordt verminderd.
- **● Informatie over spaarstand**: informatie weergeven over het besparen van stroom.

# **Batterij**

Hier kunt u de hoeveelheid energie bekijken die wordt gebruikt door uw apparaat.

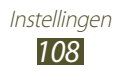
# **Applicatiebeheer**

Hier kunt u de applicaties op uw apparaat weergeven en beheren.

## **Locatieservices**

Hier kunt u de instellingen voor locatieservices wijzigen.

- **● Draadloze netwerken gebruiken**: instellen dat mobiele en/of Wi-Fi-netwerken worden gebruikt om uw locatie te bepalen.
- **● GPS-satellieten gebruiken**: instellen dat GPS-satellieten worden gebruikt om uw locatie te bepalen.
- **● Locatie en Google zoeken**: instellen dat het apparaat uw huidige locatie gebruikt voor de zoekfunctie en andere services van Google.

# **Vergrendelscherm**

Hier kunt u de instellingen wijzigen voor het beveiligen van uw apparaat.

- **● Schermvergrendeling**: de schermvergrendelingsfunctie activeren.
- **● Vergendelscherm opties**:

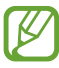

De instellingen worden alleen toegepast wanneer u de vergrendelingsoptie met vegen instelt.

- **Sneltoets**: instellen voor weergeven en bewerken van snelkoppelingen naar applicaties op het vergrendelde scherm.

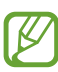

De beschikbaarheid van deze functie is afhankelijk van uw regio of serviceprovider.

- **Informatieticker**: instellen dat nieuws- of beursberichten worden weergegeven op het vergrendelde scherm.
- **Klok**: instellen dat de dubbele klok wordt weergegeven op het vergrendelde scherm.

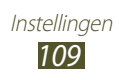

- **Weer**: instellen dat weersinformatie wordt weergegeven en de instellingen voor de weergave van het weer wijzigen.
- **Help-tekst**: instellen dat de helptekst wordt weergegeven op het vergrendelde scherm.
- **● Gegevens eigenaar**: gegevens ingeven die op het vergrendelde scherm worden weergegeven.

# **Beveiliging**

Hier kunt u de instellingen wijzigen voor het beveiligen van uw apparaat.

**● Apparaat coderen**: een wachtwoord instellen voor versleuteling van gegevens die op het apparaat zijn opgeslagen. U moet het wachtwoord ingeven elke keer dat u het apparaat inschakelt.

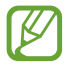

Laad de batterij op voordat u deze instelling inschakelt omdat het meer dan een uur kan duren voordat uw gegevens zijn gecodeerd.

#### **● Externe SD-kaart coderen**:

- **Coderen**: instellen dat bestanden worden gecodeerd wanneer u ze op een geheugenkaart opslaat.
- **Volledige codering**: instellen dat alle bestanden op een geheugenkaart wordt gecodeerd.
- **Multimediabestanden uitsluiten**: instellen dat alle bestanden op een geheugenkaart worden gecodeerd, met uitzondering van mediabestanden.

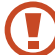

Als u uw apparaat reset naar de fabrieksinstellingen als deze instelling is ingeschakeld, kan het apparaat uw gecodeerde bestanden niet lezen. Schakel deze instelling uit voordat u het apparaat reset.

- **● Externe besturingselementen**: instellen dat het apparaat op afstand kan worden bediend via internet wanneer uw apparaat is zoekgeraakt of gestolen.
- **● Webpag. Mobiel app. trac.**: de website SamsungDive (www.samsungdive.com) openen. U kunt uw verloren of gestolen apparaten opzoeken op de SamsungDive-website.
- **● Wachtwoorden zichtbaar**: instellen dat wachtwoorden worden weergegeven wanneer u deze ingeeft.

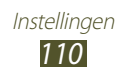

- **● Apparaatbeheerders**: de beheerders weergeven die u hebt goedgekeurd voor uw apparaat. U kunt toestaan dat apparaatbeheerders een nieuw beleid op uw apparaat toepassen.
- **● Onbekende bronnen**: instellen dat applicaties van elke willekeurige bron kunnen worden gedownload. Als u deze optie niet inschakelt, kunt u alleen applicaties van Play Store downloaden.
- **● Vertrouwde aanmeldgegevens**: instellen om certificaten en aanmeldgegevens te gebruiken om het veilige gebruik van applicaties te garanderen.
- **● Installeren uit apparaatopslag**: gecodeerde certificaten installeren die zijn opgeslagen op een geheugenkaart.
- **● Aanmeldgegevens wissen**: aanmeldgegevens wissen van het apparaat en het wachtwoord resetten.

# **Taal en invoer**

Hier kunt u de instellingen voor talen en tekstinvoer wijzigen.

## › **Taal**

Een weergavetaal selecteren.

## › **Standaard**

Een tekstinvoermethode selecteren.

## › **Google Spraakgestuurd typen**

De spraakinvoerfunctie van Google activeren om tekst in te geven via spraak. Als u de instellingen voor spraakinvoer wilt wijzigen, selecteert u

- **● Invoertalen selecteren**: invoertalen selecteren voor spraakherkenning van Google.
- **● Ruw taalgebruik blokkeren**: instellen om te verhinderen dat aanstootgevende woorden uit de spraakinvoer worden overgenomen.
- **● Offline spraakherkenning downloaden**: taalgegevens downloaden en installeren voor offline spraakinvoer.

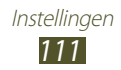

## › **Samsung-toetsenbord**

Als u de instellingen voor het Samsung-toetsenbord wilt wijzigen, selecteert u

- **● Taal invoeren**: invoertalen voor het toetsenbord selecteren.
- **● Voorspellende tekst**: de XT9-stand inschakelen om woorden te voorspellen op basis van uw invoer en woordsuggesties te geven.
- **● Doorlopende invoer**: instellen om tekst in te geven door over het toetsenbord te vegen.
- **● Geavanceerd**:
	- **Automatisch hoofdletters**: instellen dat de eerste letter van een zin automatisch een hoofdletter wordt.
	- **Automatisch punt**: instellen dat er een punt wordt ingevoegd wanneer u op de spatiebalk dubbeltikt.
	- **Pop-up bij toetsaanslag**: het apparaat zo instellen dat een voorbeeldweergave wordt getoond van elke letter die u intoetst.
	- **Geluid bij toetsaanslag**: instellen dat het apparaat een geluid laat horen wanneer u op een toets tikt.
- **● Zelfstudie**: de zelfstudie voor het gebruik van het Samsungtoetsenbord weergeven.
- **● Instellingen resetten**: de instellingen van het Samsungtoetsenbord resetten naar de fabrieksinstellingen.

## › **Gesproken zoekopdracht**

- **● Taal**: een taal voor de spraakherkenningsfunctie selecteren.
- **● Spraakuitvoer**: instellen dat het apparaat gesproken feedback geeft om u te waarschuwen voor de volgende actie.
- **● Ruw taalgebruik blokkeren**: aanstootgevende woorden verbergen in de resultaten van gesproken zoekopdrachten.
- **● Offline spraakherkenning downloaden**: taalgegevens downloaden en installeren voor offline spraakinvoer.

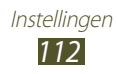

### › **Uitvoer Tekst naar spraak**

- **● Voorkeur TTS-engine**: een engine voor spraaksynthese selecteren. Als u de instellingen voor engines voor spraaksynthese wilt wiizigen, selecteert u
- **● Spraaksnelheid**: een snelheid selecteren voor de TTS-functie.
- **● Naar voorbeeld luisteren**: voorbeeld van gesproken tekst beluisteren.
- **● Autostand**: de autostand activeren om hoorbare meldingen te geven voor afspraakdetails.

## › **Snelheid aanwijzer**

Hier kunt u de snelheid van de aanwijzer aanpassen voor de muis of trackpad die is aangesloten op uw apparaat.

## **Back-up maken en terugzetten**

Hier kunt u de instellingen wijzigen voor het beheren van uw instellingen en gegevens.

- **● Back-up mijn gegevens**: instellen dat er een back-up van uw instellingen en applicatiegegevens wordt gemaakt op de server van Google.
- **● Back-up van account**: account voor back-ups bij Google instellen of aanpassen.
- **● Automatisch herstellen**: instellen dat uw instellingen en applicatiegegevens worden hersteld wanneer u een applicatie opnieuw moet installeren.
- **● Standaardgegevens herstellen**: de standaardwaarden van de instellingen resetten en alle gegevens verwijderen.

## **Account toevoegen**

E-mail- of SNS-accounts toevoegen.

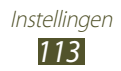

## **Accessoires**

**Dock geluid**: instellen dat een geluidssignaal wordt weergegeven wanneer het apparaat wordt aangesloten op of wordt losgekoppeld van een desktopdock.

# **Datum en tijd**

Hier kunt u de instellingen wijzigen waarmee wordt bepaald hoe de tijd en datum worden weergegeven op uw apparaat.

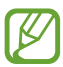

Als de batterij volledig ontladen blijft of wordt verwijderd uit het apparaat, worden de tijd en datum opnieuw ingesteld.

- **● Datum instellen**: de huidige datum handmatig instellen.
- **● Tijd instellen**: de huidige tijd handmatig instellen.
- **● Tijdzone selecteren**: een tijdzone selecteren.
- **● 24-uurs indeling gebruiken**: instellen dat de tijd in 24-uurs indeling of 12-uurs indeling wordt weergegeven.
- **● Datumnotatie selecteren**: notatie voor de datum selecteren.

# **Toegankelijkheid**

Toegankelijkheidsservices zijn speciale functies voor personen met een fysieke handicap. Pas de instellingen aan om de toegankelijkheid tot de interface en functies van het apparaat te verbeteren.

- **● Scherm automatisch draaien**: de interface instellen om automatisch te draaien wanneer u het apparaat draait.
- **● Time-out scherm**: selecteren na hoeveel tijd de achtergrondverlichting van het scherm moet worden uitgeschakeld.
- **● Wachtwoorden uitspreken**: instellen dat het apparaat wachtwoorden moet uitspreken die u ingeeft op websites met TalkBack.
- **● Sneltoets toegankelijkheid**: een snelkoppeling naar de toegankelijkheidsinstellingen toevoegen die verschijnt als u op de aan/uit-toets drukt.

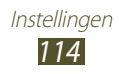

- **● TalkBack**: TalkBack activeren voor gesproken feedback.
- **● Tekstgrootte**: de tekstgrootte in de agenda, e-mails, telefoonboek en notitie-applicaties wijzigen.
- **● Uitvoer Tekst naar spraak**:
	- **Voorkeur TTS-engine**: een engine voor spraaksynthese selecteren. Als u de instellingen voor engines voor spraaksynthese wilt wijzigen, selecteert u
	- **Spraaksnelheid**: een snelheid selecteren voor de TTS-functie.
	- **Naar voorbeeld luisteren**: een voorbeeld van gesproken tekst beluisteren.
	- **Autostand**: de autostand activeren om hoorbare meldingen te geven voor afspraakdetails.
- **● Internettoegang verbeteren**: instellen dat applicaties webscripts installeren voor verbeterde toegankelijkheid van inhoud.
- **● Monogeluid**: monogeluid inschakelen wanneer u naar audio luistert met één oordopje.
- **● Alle geluiden uit**: alle apparaatgeluiden dempen.
- **● Vertraging bij tikken en vasthouden**: herkenningstijd instellen voor tikken op het scherm en vinger op het scherm houden.

# **Ontwikkelaarsopties**

Hier kunt u de instellingen voor de ontwikkeling van applicaties inschakelen en wijzigen.

- **● Back-upwachtwoord desktop**: een wachtwoord instellen voor beveiliging van back-ups.
- **● Standby**: instellen dat het scherm ingeschakeld blijft wanneer u de batterij oplaadt.
- **● SD-kaart beveiligen**: instellen dat een bevestiging moet worden gevraagd wanneer gegevens worden gelezen van een geheugenkaart.
- **● USB-foutopsporing**: de modus voor USB-foutopsporing activeren om uw apparaat aan te sluiten op een computer met een USB-kabel.

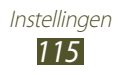

- **● Namaaklocaties toestaan**: toestaan dat neplocaties en serviceinformatie voor testdoeleinden naar een Location Managerservice worden verzonden.
- **● Selecteer app voor foutopsporing**: applicaties selecteren voor foutopsporing en om fouten te voorkomen wanneer u foutopsporing onderbreekt.
- **● Wachten op foutopsporing**: instellen dat de geselecteerde applicatie pas wordt geladen als de foutopsporing gereed is.
- **● Aanrakingen weergeven**: instellen dat de aanwijzer zichtbaar wordt wanneer u het scherm aanraakt.
- **● Locatie aanwijzer tonen**: instellen dat de coördinaten en sporen van de aanwijzer worden weergegeven wanneer u het scherm aanraakt.
- **● Begrenzingen voor lay-out weergeven**: instellen dat begrenzingen worden weergegeven.
- **● Updates voor GPU-weergave weergeven**: instellen dat schermgedeelten knipperen wanneer ze worden bijgewerkt met de GPU.
- **● Schermupdates weergeven**: instellen dat schermgedeelten knipperen wanneer ze worden bijgewerkt.
- **● Vensteranimatie schalen**: snelheid selecteren voor openen en sluiten van pop-upvensters.
- **● Animatieschaal overgang**: snelheid selecteren voor schakelen tussen schermen.
- **● Schaal van duur Animator**: selecteren hoe lang pop-upvensters worden weergegeven.
- **● Hardwareoverlays uitschakelen**: instellen dat hardwareoverlays worden verborgen.
- **● GPU-weergave forceren**: instellen dat 2D hardwareversnelling moet worden gebruikt voor betere grafische prestaties.
- **● Beperkte stand**: instellen dat het scherm knippert bij langdurige bewerkingen door een applicatie.
- **● CPU-gebruik tonen**: instellen dat een lijst van alle actieve processen wordt weergegeven.
- **● GPU-renderingprofiel**: instellen om de tijd van de GPUrenderingtijd te controleren.

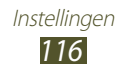

- **● Traceren inschakelen**: instellen dat de applicatie- en systeemprestaties worden getraceerd.
- **● Activiteiten niet bewaren**: instellen dat een actieve applicatie moet worden afgesloten wanneer u een nieuwe applicatie start.
- **● Achtergrondprocessen beperken**: een limiet instellen voor het aantal processen dat op de achtergrond ingeschakeld kan zijn.
- **● Alle ANR's tonen**: instellen dat u wordt geattendeerd op nietreagerende applicaties die op de achtergrond ingeschakeld zijn.

## **Toestel-info**

Hier kunt u informatie over uw apparaat weergeven, zoals het modelnummer en de versie.

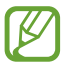

U kunt firmware-updates downloaden en installeren met de FOTA-service (firmware over-the-air). Als u wilt controleren op firmware-updates, selecteert u **Software-update** → **Bijwerken**.

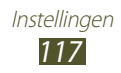

# **Problemen oplossen**

#### **Uw toestel geeft netwerk- of servicefoutberichten weer**

- **●** Als u zich op een plek bevindt waar het signaal zwak of de ontvangst slecht is, valt de verbinding mogelijk weg. Ga naar een andere plek en probeer het opnieuw.
- **●** Zonder abonnement kunt u sommige opties niet gebruiken. Neem voor meer informatie contact op met uw provider.

#### **Het aanraakscherm reageert langzaam of niet naar behoren**

Probeer het volgende als uw toestel een aanraakscherm heeft en dit scherm niet naar behoren reageert:

- **●** Verwijder eventuele beschermende bedekkingen van het aanraakscherm. Voor een toestel met aanraakscherm kunt u beter geen beschermende bedekkingen gebruiken, omdat het toestel uw invoer hierdoor mogelijk niet kan herkennen.
- **●** Zorg dat uw handen schoon zijn wanneer u op het aanraakscherm tikt.
- **●** Start het toestel opnieuw op om eventuele tijdelijke softwarefouten te verhelpen.
- **●** Controleer of de software van uw toestel is bijgewerkt tot de nieuwste versie.
- **●** Als het aanraakscherm is bekrast of beschadigd, moet u het toestel naar een Samsung Servicecenter brengen.

#### **Uw toestel is vastgelopen of er is een onherstelbare fout opgetreden**

Als het toestel vastloopt of niet meer reageert, moet u mogelijk programma's sluiten of het toestel resetten om het weer volledig te kunnen gebruiken. Als uw toestel nog steeds niet reageert en een applicatie is vastgelopen, sluit u de applicatie met taakbeheer. Als het toestel is vastgelopen en niet reageert, houdt u de aan/uittoets 8-10 seconden ingedrukt.

Als het probleem blijft bestaan, moet u de gegevens herstellen naar de fabrieksinstelling. Selecteer in de lijst met applicaties

**Instellingen** → **Back-up maken en terugzetten** → **Standaardgegevens herstellen** → **Apparaat resetten** → **Alles verwijderen**.

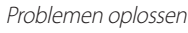

118

#### **Het toestel piept en het accupictogram is leeg**

De batterij is bijna leeg. Laad de batterij op als u het toestel wilt blijven gebruiken.

#### **De batterij wordt niet goed opgeladen of het toestel wordt uitgeschakeld**

Als de batterij niet meer volledig kan worden opgeladen, moet u deze vervangen door een nieuwe batterij. Breng het apparaat naar uw lokale Samsung Servicecenter.

#### **Uw toestel is heet wanneer u het aanraakt**

Wanneer u applicaties gebruikt waarvoor meer stroom is vereist of langere tijd applicaties gebruikt op uw toestel, kan uw toetstel heet aanvoelen. Dit is normaal en is niet van invloed op de levensduur of prestaties van het toestel.

#### **Bij het starten van de cameratoepassing verschijnen foutmeldingen**

Uw toestel moet beschikken over voldoende geheugen en acculading om de camera-applicatie te gebruiken. Als u bij het starten van de camera een foutmelding krijgt, probeert u het volgende:

- **●** Laad de batterij.
- **●** Maak geheugen beschikbaar door bestanden over te zetten naar een computer of door bestanden te verwijderen van uw toestel.
- **●** Start het toestel opnieuw op. Als u na het uitvoeren van deze tips nog steeds problemen met de camera hebt, neemt u contact op met een Samsung Servicecenter.

Problemen oplossen 119

#### **Bij het openen van muziekbestanden verschijnen foutmeldingen**

Sommige muziekbestanden kunnen om verschillende redenen niet worden afgespeeld op uw toestel. Dit kan allerlei oorzaken hebben. Als u bij het openen van muziekbestanden op uw toestel foutmeldingen krijgt, probeert u het volgende:

- **●** Maak geheugen beschikbaar door bestanden over te zetten naar een computer of door bestanden te verwijderen van uw toestel.
- **●** Controleer of het muziekbestand geen DRM-beveiliging (Digital Rights Management) heeft. Als het bestand over een DRMbeveiliging beschikt, moet u ervoor zorgen dat u over de juiste licentie of code beschikt om het bestand te kunnen afspelen.
- **●** Controleer of het bestandstype door het toestel wordt ondersteund.

#### **Er worden geen andere Bluetooth-toestellen gevonden**

- **●** Controleer of de Bluetooth-voorziening op uw toestel is ingeschakeld.
- **●** Controleer of de Bluetooth-voorziening is ingeschakeld op het toestel waarmee u verbinding wilt maken.
- **●** Zorg dat uw toestel en het andere Bluetooth-toestel zich binnen het maximale Bluetooth-bereik bevinden (10 meter).

Als met deze tips het probleem niet kan worden opgelost, neemt u contact op met een Samsung Servicecenter.

#### **Er wordt geen verbinding gemaakt wanneer u het toestel aansluit op een computer**

- **●** Zorg ervoor dat de USB-kabel die u gebruikt, compatibel is met uw apparaat.
- **●** Controleer of de juiste stuurprogramma's zijn geïnstalleerd en bijgewerkt op uw computer.
- **●** Als u Windows XP gebruikt, moet u controleren of Windows XP Service Pack 3 of hoger is geïnstalleerd op uw computer.
- **●** Controleer of Samsung Kies 2.0 of Windows Media Player 10 of hoger is geïnstalleerd op uw computer.

# **Index**

aanraakscherm gebruiken 19 vergrendelen/ ontgrendelen 22 aanraaktoon 30 agenda afspraken bekijken 81 afspraken maken 80 alarm 98 AllShare Play 89 apparaatblokkering 32 applicaties downloaden 28 meerdere taken verwerken 29 openen 27 ordenen 28 sluiten 29 verwijderen 28 batterij opladen 13 berichten e-mail verzenden 51 e-mail weergeven 52 verzenden met Google Mail 49 weergeven in Google Mail 50 bestandsbeheer 101 Bluetooth 92

#### calculator 99

#### camera

camcorderinstellingen wijzigen 63 camera-instellingen wijzigen 59 foto's maken 56 video's opnemen 61 connectiviteit AllShare Play 89 Bluetooth 92 GPS-verbindingen 94 USB-verbindingen 83 VPN-verbindingen 95 Wi-Fi 85 contacten groepen maken 79 importeren/exporteren 79 instellen 78 zoeken 78 energiebesparing 15, 108 foto-editor 70 foto's bewerken 70 maken 56 weergeven 67 galerij 67 geheugenkaart formatteren 17 plaatsen 16 verwijderen 17

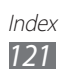

#### geluid aanraaktoon 30 apparaatvolume 30 instellingen 107 Google+ 55 Google Latitude 41 Google Mail 49 Google Maps 40 Google Messenger 55 Google Talk 53 instellingen 105 Internet 36 maps locaties delen 41 navigatie gebruiken 42 routebeschrijvingen opvragen 42 zoeken naar locaties 40 zoeken naar plaatsen in de buurt 43 mijn telefoon zoeken 33 MP3-speler 73 notities instellen 82 weergeven 82 pictogrammen 23 Play Store 44 Polaris Office 102 Samsung Apps 46 scherm taal 29

#### startscherm

items verplaatsen 25 items verwijderen 25 meldingenpaneel gebruiken 24 panelen toevoegen 26 panelen verwijderen 26 widgets gebruiken 26 stille stand 30 taakbeheer 29 tekstinvoer

kopiëren en plakken 35 met Googlespraakinvoer 34 met Samsungtoetsenbord 34

toetsfuncties 13

#### uitpakken 10

#### USB-verbindingen

als camera 84 als media-apparaat 84 met Samsung Kies 83 met Windows Media Player 84

#### video-editor 71

#### video's afspelen 64, 69 opnemen 61 uploaden naar YouTube 47 videospeler 64 vliegtuigstand 18

VPN-verbindingen 95

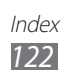

webbrowser 36 weergave achtergrond 30 helderheid 31 instellingen 107 lettertype 30 wereldklok 104 Wi-Fi 85 YouTube 46

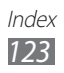

- \* Sommige beschrijvingen in deze gebruiksaanwijzing kunnen afwijken van uw apparaat. Dit is afhankelijk van het land waar u het apparaat hebt gekocht, de geïnstalleerde software of uw serviceprovider.
- \* Drukfouten voorbehouden.

## **Samsung Kies (PC Sync) installeren**

- 1. Download de laatste versie van Samsung Kies op de Samsung-website (**www.samsung.com/kies**) en installeer deze op uw computer.
- 2. Sluit uw apparaat met een USB-kabel aan uw op computer. Zie de Help bij Samsung Kies voor meer informatie.